Opinnäytetyö (AMK) Tuotantotalouden insinööri 2020

Rami Äikäs

# CAD-KIRJASTO TEKNISEN MYYNNIN TUEKSI

– Turun Hylly- ja Trukkitalo Oy

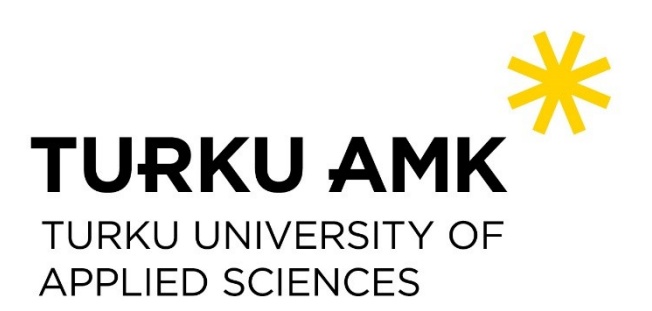

OPINNÄYTETYÖ AMK | TIIVISTELMÄ TURUN AMMATTIKORKEAKOULU

Tuotantotalouden insinööri

2020 | 25 sivua, 20 liitesivua

### Rami Äikäs

## CAD-KIRJASTO TEKNISEN MYYNNIN TUEKSI

Turun Hylly- ja Trukkitalo Oy

Tämän opinnäytetyön tavoitteena oli tietokoneavusteisen suunnitteluohjelmiston valinta sekä käyttöönotto teknisen myynnin tueksi Turun Hylly- ja Trukkitalo Oy:n käyttöön.

Teknisen ja teollisuudenalan kehitys on edennyt viime vuosina vahvasti teknologisoitumisen ja automatisoitumisen suuntaan. Monet yritykset vaativat tavarantoimittajiltaan ja yhteistyökumppaneiltaan yhä enemmän, ja toimeksiantajalla huomattiin, että suunnitteluohjelmistoston käyttöönotosta olisi heillekin merkittävää hyötyä. Ohjelmiston avulla myös tarjotun ratkaisun visualisointi onnistuu helpommin asiakkaille.

Toimeksiannon ensimmäinen vaihe oli selvittää, mikä lukuisista markkinoilla olevista ohjelmistoista sopisi parhaalla tavalla yrityksen käyttötarkoituksiin ja loisi lisäarvoa asiakkaille. Tämän jälkeen ohjelmisto tuli ottaa käyttöön yritykselle sekä luoda valmiit elementit eli blokit käytön helpottamiseksi.

Markkinoilla olevien ohjelmistojen selvityksen ja kartoituksen jälkeen päädyttiin Autodesk Ltd:n valmistamaan AutoCAD LT:hen. Kyseinen ohjelmismo on perinteisen AutoCADin pelkistetty 2Dversio ja riittävä toimeksiantajan tarpeisiin, sillä 3D-piirustuksilla ei saataisi merkittävää lisähyötyä yrityksen käyttötarkoitus huomioiden.

Tärkeää oli myös valita, mistä tuotteista valmiit blokit luodaan ja miten niistä saataisiin suurin hyöty yrityksen käyttöön. Kaikista THTT:n myymistä tuotteista ei kannattanut turhaan blokkeja luoda. Työn tuloksena saatiin vakaa pohja sekä toimivat elementit ohjelmiston sujuvaa käyttöä varten.

Työ tuki myös hyvin omia insinööriopintoja, sillä tuotantotalouden tutkintolinjalla ei pakollista AutoCAD-kurssia ollut, ja näin tähänkin aihealueeseen tuli paneuduttua tarkemmin.

ASIASANAT:

AutoCAD, blokki, tietokoneavusteinen suunnittelu/CAD

BACHELOR´S THESIS | ABSTRACT TURKU UNIVERSITY OF APPLIED SCIENCES Industrial management and engineering 2020 | 25 pages, 20 pages in appendices

### Rami Äikäs

## CAD -LIBRARY FOR TECHNICAL SALES

Turun Hylly- ja Trukkitalo Oy

The goal of this thesis was to select right CAD-software and make it an introduction for Turun Hylly- ja Trukkitalo Oy (THTT Oy). THTT is technical sales organization and they needed CADsoftware to improve their sales results.

Nowadays technical and industrial sector has developed more to technologicalization and automation way and many companies uses CAD-softwares in their planning process. In THTT Oy, they also noticed that CAD-software would give markable benefits to develop their sales process. For example, offered solution is way easier to visualizate for customer with CAD-drawing than without.

The first step was to find out which of numerous softwares on the market would suits best in THTT's use. The software should created added value for customers. After that the software had to impelement for the company and create blocks for easy use for the other employees in the company.

After researching the softwares, we ended up with AutoCAD LT, developed by Autodesk Ltd. It is simplified 2D version of tradinional and the most known software AutoCAD. LT version was the best and cost-efficient version for THTT's use, because it's best 2D software on the market and 3D feature does not provide more added value for the customers.

The results of the work were clear and ready platform and blocks for the smooth and easy use.

The work also supported very well my own engineering studies. There was no compulsory AutoCAD course in my own line of studies and without this thesis, learning the principles of the software would not have been done at all.

KEYWORDS:

AutoCAD, block, computer-aided design / CAD

## **SISÄLTÖ**

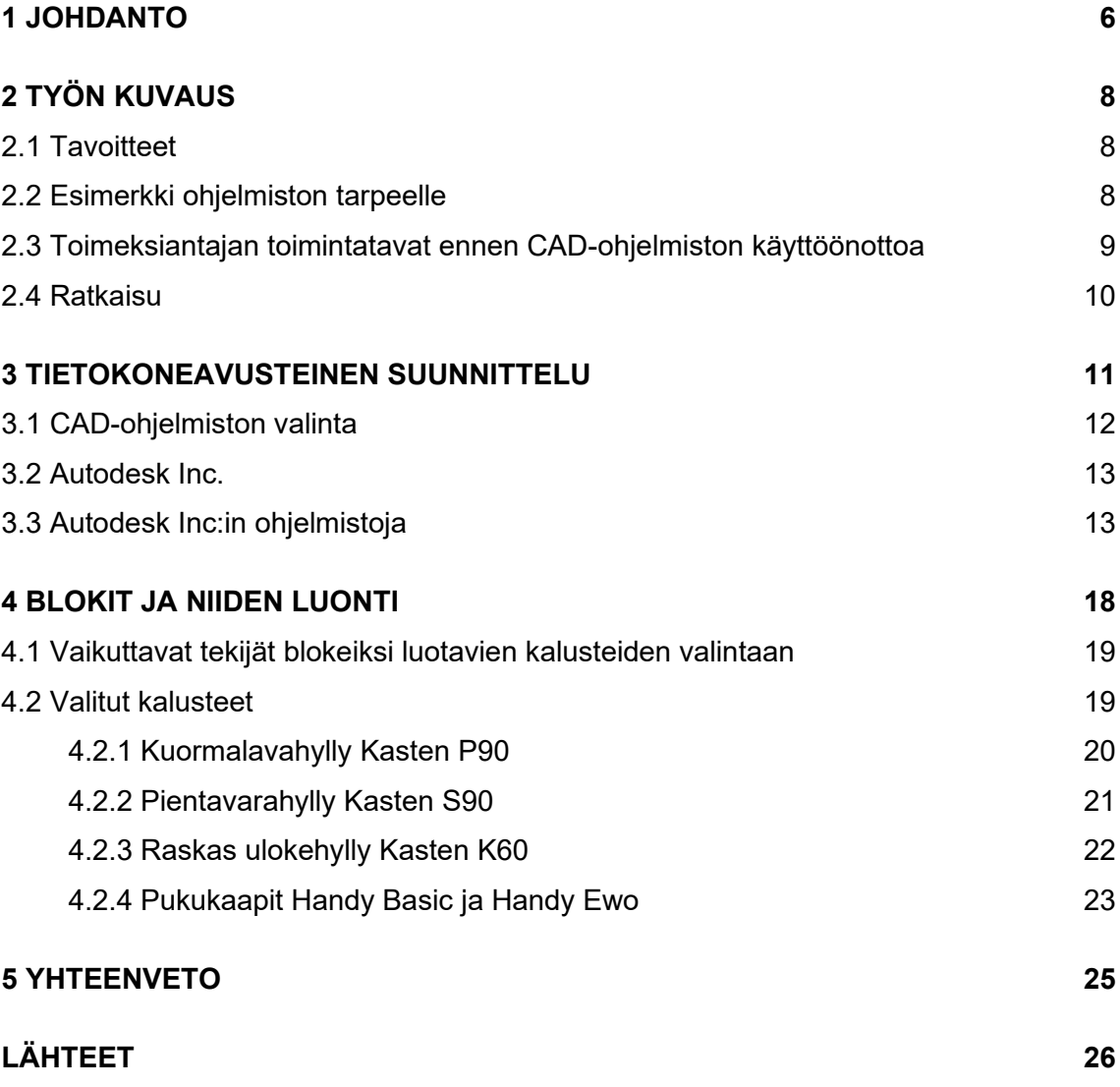

### **LIITTEET**

- Liite 1. Uuden piirustuksen aloitus
- Liite 2. Tarvittavat työkalut
- Liite 3. Mallipiirustuksen luominen blokkien avulla
- Liite 4. Tallentaminen ja tulostaminen
- Liite 5. Blokkitiedostot

### **KUVAT**

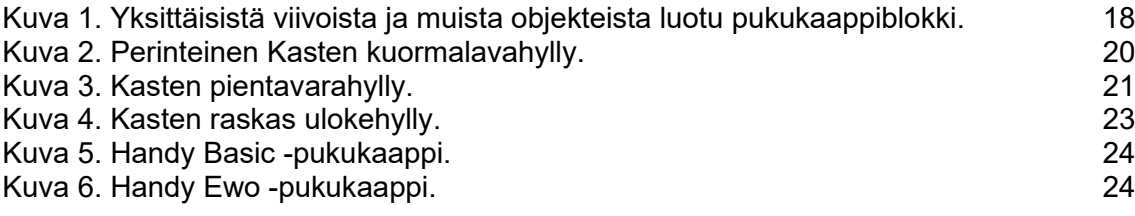

### <span id="page-5-0"></span>**1 JOHDANTO**

Tämä insinöörityö tehtiin Turun Hylly- ja Trukkitalo Oy:lle ja sen tavoitteena oli oikean tietokoneavusteisen suunnitteluohjelmiston valinta ja käyttöönotto myynnin suunnittelua varten. Suunnitteluohjelmiston avulla pystytään tehostamaan yrityksen toimintaa ja visualisoimaan tarjottu ratkaisu asiakkaalle entistä paremmin. Työn tärkein ja suurin osuus oli valmiiden elementtien eli blokkien luominen ohjelmiston käytön helpottamiseksi ja sujuvoittamiseksi. Työ tehtiin toimintatutkimuksena, jolloin kyseessä on toiminnallinen opinnäytetyö. Tehty työ on todistettu tämän opinnäytetyön lopussa produktina eli liitteinä olevin kuvin ja tekstein.

Toisessa luvussa kerrotaan työn kuvaus. Lisäksi kerrotaan työn tavoitteista ja lähtökohdista.

Kolmannessa luvussa paneudutaan tietokoneavusteisten suunnitteluohjelmistojen perusteisiin ja sitä kautta valittuun Autodesk Inc. -yhtiön tuottamaan AutoCAD LT -ohjelmistoon. Luvussa käsitellään ohjelmiston ominaisuuksia sitä, miten niitä pystytään hyödyntämään tässä käyttötarkoituksessa.

Neljännessä luvussa käsitellään niitä varastokalusteita, joista valmiit blokit päädyttiin luomaan. Blokit luotiin vain osasta kalusteista, sillä kaikista kalusteista blokkien tekeminen ei olisi ollut hyödyllistä.

Viidennessä ja viimeisessä luvussa esitellään yhteenveto sekä lopputuloksen arviointi. Työhön perustuvat liitteet on esitetty työn lopussa.

Opinnäytetyön toimeksiantajana toimii Turun Hylly- ja Trukkitalo Oy, joka on monelle kilpailijalle ja asiakkaalle tuttavallisemmin myös THTT Oy. Yrityksen päätoimiala on varasto-, teollisuus-, arkistokalusteiden ja trukkien myynti sekä maahantuonti. Käytännössä THTT on puhdas myyntiorganisaatio, joka toimii monenlaisten tuotteiden toimittajana. Palveluntarjontaa on kehitetty vuosien saatossa monipuolisemmaksi, ja nykyään yritys tarjoaa "kaiken suunnittelusta ja konsultoinnista asennukseen ja huoltoon. Koulutusta, vuokrausta ja rahoitusta unohtamatta." THTT Oy on alueellisesti sekä valtakunnallisesti tunnettu ja luotettu toimija logistiikkapalveluiden tarjoajana. (Turun Hylly- ja Trukkitalo Oy 2020.)

THTT Oy on perustettu virallisesti vuonna 1988, mutta sillä on alalta jo yli 40 vuoden kokemus. Yritys toimi ennen vuotta 1988 Keijo Prami Oy:n nimellä, mikä onkin nykyään THTT:n alla toimivan trukkihuollon puoli. Yritys on nimetty sen perustajan, Keijo Pramin mukaan. Molemmat yritykset ovat perheomistuksessa, ja yritysten toimitusjohtajana on toiminut jo vuosia Jussi Kulmala. (Fonecta Finder 2020a; 2020b.)

Toimeksiantaja kuuluu valtakunnallisesti tunnettuun Intolog-ketjuun, jossa on yhteensä seitsemän jäsenyritystä. Vaikka jäsenyritykset tekevätkin keskenään yhteistyötä, ovat ne kaikki täysin itsenäisiä yrityksiään. Intolog-ketju on alalla valtakunnallisesti tunnettu sekä arvostettu sisälogistiikkapalveluiden toimittaja, ja ketjun yrityksillä on esimerkiksi yksinoikeus Kasten-tuotteiden myyntiin Suomessa. Nykyisin Kasten-tuotemerkki on Constructor Finland Oy:n omistuksessa, joka taas kuuluu Gonvarri Material Handling konserniin. (Turun Hylly- ja Trukkitalo Oy 2020; Intolog Oy 2020; Kasten 2020a.)

THTT Oy on kooltaan PK-kategoriaan (pienet ja keskisuuret yritykset) kuuluva yritys, ja sen liikevaihto oli vuonna 2019 7,9 miljoonaa €, josta kertyi voittoa 1,2 miljoonaa €. Kun tähän lasketaan lisäksi huoltopuolen tulos (Keijo Prami Oy), kohoavat tulokset 10,5 miljoonaan € ja 1,55 miljoonaan €. (Fonecta Finder 2020a; 2020b.)

### <span id="page-7-0"></span>**2 TYÖN KUVAUS**

Opinnäytetyössä hyödynnetään omaa työkokemusta THTT:n teknisessä myynnissä. Yrityksen edustajat ehdottivat opinnäytetyön aiheeksi tietokoneavusteisen suunnitteluohjelmiston käyttöönottoa myynnin työkaluksi. Yhteyshenkilö yrityksessä on Tuomas Kulmala, jonka kanssa yhteistyössä opinnäytetyön toteuttamista ja etenemistä on suunniteltu. Työn kuvaan kuului myös muiden kokeneempien työntekijöiden konsultointi. Tätä kautta saatiin paljon hyviä vinkkejä siitä, miltä lopputuloksen tulisi näyttää. Pääajatuksena ohjelmiston käyttöönoton tulisi tehostaa yrityksen toimintaa ja kehittää toimintaperiaatteita markkinoita vastaaviksi.

### <span id="page-7-1"></span>2.1 Tavoitteet

Yrityksen strategisena tavoitteena on kasvaa vuosittain ja viedä markkinaa kilpailijoilta. Tähän asti se on tapahtunut käytännössä uusien tuotteiden etsinnällä ulkomailta ja kotimaasta selkä tarjoamalla asiakkaille yksinkertaisesti parempaa vaihtoehtoa kuin kilpailijat. Toki myös osassa tuotteissa yritys pyrkii kilpailemaan hinnan kanssa, mutta se ei kuitenkaa ole sen kilpailuvaltti. THTT Oy on monia kilpailijoitaan selkeästi jäljessä, kun katsotaan tietokoneavusteisen suunnittelun käyttöä, ja tässä huomattiin yrityksen edustajien kanssa selkeä kehityksen kohde. (T. Kulmala, henkilökohtainen tiedonanto 1.6.2020.)

Yhteistyö on ollut käytännössä sitä, että elementtejä piirretään CAD-ohjelmistolla valmiiksi ja yhdessä Kulmalan kanssa on pohdittu ja keskusteltu, olisiko niissä konkreettista parannettavaa. Jos parannettavaa on löytynyt, on elementtejä korjattu haluttuun suuntaan.

<span id="page-7-2"></span>2.2 Esimerkki ohjelmiston tarpeelle

Turun Hylly- ja Trukkitalo Oy:n päätoimialana on siis sisälogistiikkaratkaisujen myyminen ja suunnittelu yrityksille sekä muille suuremmille toimijoille.

#### **Esimerkki**

Yritys X rakennuttaa uutta varastorakennusta selkeästi kasvaneen kysynnän vuoksi. He lähettävät THTT:lle hyllyistä ja muista varastotarvikkeita tarjouspyynnön. Pyyntö saattaa sisältää jo valmiit piirustukset ja määrät tuotteista, jolloin asiakkaalla on heti tiedossa, mitä hän haluaa ja kuinka paljon. Vastakohtaisesti tarjouspyyntö saattaa myös olla täysin vapaamuotoinen, jolloin pyydetään suunnittelemaan tiettyyn tilaan mahdollisimman toimiva ja tehokas logistinen kokonaisuus.

Jälkimmäisessä tilanteessa asiakas kertoo, millaista varastoa on ajatellut, millaista tavaraa siellä on tarkoitus varastoida (koko, paino, materiaali, läpimenoaika) sekä tilan rajoitteet, mikäli sellaisia on. Varsinkin tällaisissa tarjouspyynnöissä asiakas tarvitsee puheiden ja tekstien lisäksi selkeät piirustukset, jolloin tarjottu ratkaisu saadaan visualisoitua hänelle. Näin myös varmistutaan, että asiakas todella tietää, mitä hänelle on tarjottu, ja vältytään väärinymmärryksistä aiheutuneista virheistä ja lisäkustannuksista.

Asiakkailla on myös usein erityisiä pyyntöjä johtuen rajallisista tiloista ja laitteista tai erikoisista tuotteista. Näissä tilanteissa joudutaan usein soveltamaan ja muokkaamaan hyllykokonaisuuksia, jotta haluttu ja toimiva ratkaisu saadaan aikaiseksi. Suunnitteluohjelmiston avulla saadaan myös tällaiset tilanteet visualisoitua asiakkaalle parhaalla mahdollisella tavalla.

#### <span id="page-8-0"></span>2.3 Toimeksiantajan toimintatavat ennen CAD-ohjelmiston käyttöönottoa

Ennen CAD-ohjelmiston käyttöönottoa piirustukset oli pyydettävä aina hyllyvalmistajan suunnittelupuolelta. Tämä toimintatapa vei usein ylimääräistä aikaa. Riippuen suunnittelupuolen ruuhkasta, aikaikkuna oli usein 1-3 työpäivää. Lisäksi THTT:n myyntihenkilöiden ja valmistajan suunnitteluinsinöörien välillä sattui väärinymmärryksiä projektiin tai sen toteutukseen liittyen, mikä pidensi tarjouksen luomisen läpimenoaikaa entisestään. Pienempiä hyllykokonaisuuksia on myös piirretty käsin paperille, mutta tästä on tarkoitus päästä suurimmaksi osaksi eroon.

### <span id="page-9-0"></span>2.4 Ratkaisu

Yllä kuvattuun ongelmaan oli siis tarkoitus löytää ja luoda ratkaisu. Työssä selvitetään tarvittavaan käyttöön kustannustehokas ja paras mahdollinen suunnitteluohjelmisto sekä muovataan sen ominaisuudet valmiiksi käyttöä varten yrityksen muille työntekijöille.

Konkreettisesti tämä tarkoittaa sitä, että työn kuva oli luoda kaikista hyllymalleista valmiit elementit, jotta niitä ei tarvitse joka kerta erikseen piirtää, vaan ne voidaan suoraan kirjastosta liittää käskyllä piirustukseen. Tämä nopeuttaa piirustusten luomista sekä helpottaa ohjelmiston käyttöönottoa, kun yrityksen työntekijöiden ei tarvitse opetella tai palauttaa mieleen AutoCADin erinäisiä piirustustoimintoja. Ohjelmistoa ei siis oteta käyttöön niinkään tietomallinnuksen näkökulmasta, vaan myynnin työkaluksi. Tarkoitus olisi ohjelmiston avulla nimenomaan lyhentää tarjouksen tekemiseen menevää aikaa sekä saada visualisoitua tarjottu ratkaisu asiakkaalle parhaalla mahdollisella tavalla. (T. Kulmala, henkilökohtainen tiedonanto 1.6.2020.)

### <span id="page-10-0"></span>**3 TIETOKONEAVUSTEINEN SUUNNITTELU**

Kuten jo sanottu, nykypäivänä suurimmassa osassa suunnittelu- sekä insinööritöitä käytetää kynän ja paperin sijaan tietokoneavusteista suunnittelua. Se on vallannut alan erilaisissa valmistus- ja suunnitteluprosesseissa. Nimi *tietokoneavusteinen suunnittelu* on suora käännös englanninkielisestä merkityksestä *Computer-Aided Design*, josta myös ohjelmistojen lyhenne CAD tulee. (Designtech CAD Academy 2020.)

Erilaisten CAD-ohjelmistojen avulla on mahdollista tehdä tai tehostaa 2D- sekä 3D-piirtämistä, simulointia 3D-mallien avulla sekä numeraalista laskentaa. Ohjelmistojen myötä voidaan rakentaa sekä piirtää kuvitteellinen malli lähes mistä vain ja sen ominaisuuksia pääsee laajasti visualisoimaan muun muassa koon, värin tai materiaalin muodossa. (Designtech CAD Academy 2020.)

2D- ja 3D-suunnittelun suurin käytännön ero on siinä, että 2D-suunnittelussa piirretylle alkiolle annetaan pelkästään paikkatieto. Käytössä on vain X- ja Y-koordinaatit, eikä kolmiulotteinen mallinnus ole näin mahdollista. 3D-mallinnuksessa käytössä on myös Zkoordinaatti, joka tuo mukaan kolmiulotteisen ominasuuden. (Breedy 2019.)

CAD-ohjelmistot ovat myös helposti ja monipuolisesti räätälöitävissä jokaiselle toimialalle erikseen sopiviksi ja niissä on työkaluja monenlaiseen tarpeeseen. Tämä ominaisuus tekee ohjelmistoista laajasti sovellettavan, ja monelle toimialalle onkin jo valmiiksi räätälöity oma versionsa. (Autodesk 2020f.)

Mallinnusohjelmiston edut suunnittelussa ovat seuraavanlaiset:

- Visualisointi. CAD-ohjelmiston avulla loppuratkaisu saadaan paremmin visualisoitua asiakkaille ja varmistutaan siitä, että asiakkaat ymmärtävät, mitä heille ollaan tarjoamassa. Lisäksi valmiiksi luodut blokit nopeuttavat suunnitteluprosessia merkittävästi, kun niitä ei tarvitse kerta toisensa jälkeen piirtää.
- Tarkkuus. CAD-ohjelmiston avulla virheiden määrää saadaan pienennettyä. Valmiiksi luodut blokit auttavat tässäkin tilanteessa.
- Helppous ja uudelleenkäyttö. CAD-ohjelmistolla mm. geometriset tiedot ovat suoraan piirustuksessa, ja blokkien uudelleenkäyttö tuo yleistä helppoutta suunnitteluun. (Market Business News 2020; Autodesk 2020d.)

#### <span id="page-11-0"></span>3.1 CAD-ohjelmiston valinta

Oikean CAD-ohjelmiston valinta oli tärkeää, sillä sen tuli sisältää kaikki tarvittavat ja vaadittavat toiminnot. Lisäksi sen piti olla tarpeeksi helppokäyttöinen, jottei sen opetteluun ja käyttöön mene turhaa aikaa, kun tarkoitus on nimenomaan nopeuttaa tarjous- ja myyntiprosessia. Ohjelmiston tuli olla myös kustannustehokas, jotta siitä saatava hyöty saataisiin maksimoitua, eikä kustannuksia aiheutuisi turhista ja tarpeettomista ominaisuuksista.

Markkinoilla on nykypäivänä lukuisia erilaisia ohjelmistoja eri tarpeisiin, mutta toimintaperiaate niillä kaikilla on suhteellisen samantyyppinen, vaikka työkalut nissä muuttuvatkin. Alan kova kilpailu on ajanut valmistajat muokkaamaan ohjelmistoja tiettyjä toimialoja varten, ja tämä onkin lisännyt ohjelmistojen määrää markkinoilla selkeästi. Esimerkiksi laivateollisuuteen sekä yhdyskunta- ja infrateollisuuteen vaaditaan ohjelmistolta erilaisia ominaisuuksia käytettävyyteen, ja siksi niille onkin täysin omat versionsa. (Autodesk 2020f; Kiuru 2015, 7.)

Markkinoilla tällä hetkellä olevien ohjelmistovaihtoehtojen kartoituksen jälkeen yrityksen johtoa ja muita työntekijöitä konsultoitiin päätöksentekoa varten. Lopputuloksena päädyttiin siihen, että 2D-ominaisuuksilla varustettu ohjelmista on riittävä yrityksen tarpeisiin. Kolmiulotteiset ominaisuudet eivät olisi tuoneet merkittävää hyötyä, eikä niiden avulla olisi saatu tuotettua selkeää lisäarvoa asiakkaille.

Tämä helpotti selkeästi ohjelmiston valintaa, sillä nykyään suurin osa ohjelmistoista on painottunut 3D-ominaisuuksiin ja ne pystyttiin heti karsimaan pois mahdollisista vaihtoehdoista. Toki näistä ohjelmistoista löytyy myös 2D-ominaisuudet, mutta hinta on selkeästi korkeampi kuin pelkissä 2D-versioissa. (Cadlink 2020a.)

Markkinoilla olevien vaihtoehtojen kartoituksen jälkeen päädyttiin melko nopeasti yhdysvaltalaisen Autodesk Inc:in valmistaman AutoCADin kevytversioon, AutoCAD LT:hen. Tätä pidetään parhaana 2D-versiona monessa eri lähteessä ja sitä myös moni yrityksen asiakkaista käyttää. Lisäksi osa THTT Oy:n työntekijöistä oli käyttänyt ohjelmiston vanhempia versioita aiemmin työurillaan. AutoCADin valinta oli myös heidän toiveensa, jolloin jonkinlaista kosketuspintaa olisi jo valmiiksi ohjelmistoon. Toki AutoCAD on päivittynyt vuosien aikana paljon. Kuitenkin 2D-ominaisuuksien toimintaperiaate on pysynyt viime vuosina melko samana, vaikka työkalujen määrä onkin lisääntynyt. (Cadlink 2020a; 2020b.)

Varsinaista AutoCADin taitajaa ei yrityksestä löytynyt, joten ohjelmiston käyttöä tuli opiskella paljon itsenäisesti. Tukijalkana toimi Lasse Homen kirjoittamat ja CADlink Oy:n julkaisemat uusimmat painokset: AutoCAD ja AutoCAD LT 2018 -perusteet sekä AutoCAD ja AutoCAD 2018 -jatko. Näistä oppaista oli selkeä apu työn eri vaiheissa.

#### <span id="page-12-0"></span>3.2 Autodesk Inc.

Autodesk Inc. on yhdysvaltalainen monikansallinen ohjelmistoyhtiö, joka tarjoaa palveluitaan monille eri teollisuuden aloille. Vuonna 2019 sen liikevaihto oli 3,27 miljardia Yhdysvaltain dollaria, joten yritys on suuri alallaan. Yhtiö työllistää tällä hetkellä maailmanlaajuisesti yli 10 300 työntekijää. On otettava huomioon, että tieto on mahdollisesti saattanut muuttua covid-19-epidemiasta johtuen. Autodesk on perustettu vuonna 1982, ja sen pääkonttori sijaitsee San Rafaelissa Kaliforniassa, ja sillä on lukuisia konttoreita ympäri maailman. Yrityksen presidenttinä ja toimitusjohtajana on toiminut vuodesta 2017 amerikkalainen Andrew Anagnost. Hän aloitti oman uransa yhtiössä jo vuonna 1997. Yhtiö luo ja kehittää erilaisia tietokoneavusteisia ohjelmistoja, joiden avulla luodaan ja suunnitellaan ympäri maailman lähes mitä vain. Moni tosielämässä näkyvä ja hämmästyttävä asia on heidän ohjelmistoillaan luotu ja suunniteltu. Yhtiö on maailman johtava 3D-suunnittelu-, suunnittelu- ja viihdeohjelmistojen tuottaja. Autodekin lukuisten mallinnusohjelmistojen käyttöliittymien määrä on jo lähes 5 miljoonaa. (Autodesk Inc. 2020a, 3, 10, 39, 65; 2020b; 2020c).

### <span id="page-12-1"></span>3.3 Autodesk Inc:in ohjelmistoja

Autodesk on kasvattanut valikoimaansa vuosien mittaan runsaasti, ja nykyään löytyykin jo ohjelmisto lähes alalle kuin alalle. Erilaisia ohjelmistoja löytyy muun muassa arkkitehtuuri-, tekniikka-, media-, koulutus-, viihde-, valmistus- sekä rakennusteollisuudelle. Alla on lueteltuna joitain yhtiön suosituimpia ohjelmistoja.

### AutoCAD ja AutoCAD LT

- Autodeskin perinteiset 2D- ja 3D-suunnitteluhjelmat. Ohjelmisto sisältää AutoCADin sekä erikoistyökaluja ja -sovelluksia. AutoCAD on yhtiön ensimmäinen ohjelmisto ja siitä onkin muodostunut ajan kuluessa lippulaiva ja tunnetuin tuote. Ohjelmistosta on tehty kevyempää käyttöä varten myös kustannustehokas AutoCAD LT.

### Fusion 360

Pilvipohjainen 3D CAD/CAM/CAE-ohjelmisto tuotesuunnitteluun.

### Maya ja Maya LT

3D-mallinnusohjelmisto elokuvien, pelien ja televisio-ohjelmien animointiin, mallinnukseen, simulointiin ja renderointiin. Tästäkin mallista on luotu kevytversio.

### 3DS Max

- 3D-mallinnus-, animointi- ja renderointiohjelmisto pelien ja suunnitelmien visualisointiin.

### Civil 3D

- Ohjelmisto yhdyskuntasuunnitteluun ja rakennusten dokumentointiin.

### Inventor ja Inventor LT

- Ohjelmisto mekaanikkasuunnitteluun ja 3D CAD -suunnitteluun. Myös kevytversio löytyy.

#### Revit ja Revit LT

- Rakennusten suunnitteluun, rakentamiseen ja hallinnointiin. Tehokkaat työkalut suunniteltu juuri tähän käyttöön. Myös yhdyskunta- ja infrasuunnitteluun. Kevytversio löytyy myös.

#### Eagle

Piirilevy- ja kaaviosuunnitteluohjelmisto. (Autodesk Inc. 2020f.)

#### 3.3. AutoCAD ja AutoCAD LT

AutoCAD on Autodesk Inc:n omistama tietokoneavusteinen suunnitteluohjelmiston, josta julkaistiin ensimmäinen versio PC:lle jo vuonna 1982. Ensimmäinen Mac-versio tuli markkinoille 10 vuotta myöhemmin 1992. (Autodesk Blogs 2020.)

Autodeskin luoma ohjelmisto nousi lähes välittömästi maailman suosituimmaksi ja johtavaksi CAD-ohjemistoksi, sillä se toi ohjelmistot myös pienempien yritysten ulottuville. Se on myös kaikista tunnetuin tietokoneavusteinen piirustusohjelmisto. (Scan2cad 2014.)

Autodesk loi ja kehitti AutoCADia varten .dwg-tiedostomuodon, joka on käytössä edelleen. Nykyään se on alan suosituin tiedostomuoto ja käytössä monien muidenkin valmistajien CAD-ohjelmistoissa, mutta virallisesti se on Autodeskin oma tuotemerkki. Nykyisin lyhenne DWG tarkoittaa teknistä ympäristöä sekä .dwg-tiedostoja. DWG-tiedostot sisältävät kaikki samat tiedot, jotka CAD-piirustukseen on annettu. Lisäksi teknisessä DWGympäristössä tiedostoja on mahdollista muokata täysin vapaasti. Tiedostojen avaamista ja katselua varten ei tarvitse hankkia maksullista ja siihen tarkoitukseen kallista CADohjelmistoa, vaan sitä varten on luotu ilmaisia DWG-katseluohjelmia. (Autodesk 2020d; 2020e; CorelDraw 2020.)

AutoCADista julkaistaan nykyään joka vuosi uusi päivitetty versio, kuten lähes kaikista muistakin Autodeskin valmistamista tuotteista. Vuoden 2021 versio (julkaistu huhtikuussa 2020) on järjestyksessään jo 35. versio AutoCAD-ohjelmistosta. (Autodesk Blogs 2020.)

Autodesk julkaisi AutoCADista 90-luvulla myös LT-version, mikä on pelkistetty ja kustannustehokkaampi versio isoveljestään. Opinnäytetyön projektiin ja THTT Oy:n käyttöön LT riittää mainiosti, ja se olikin selkeä valinta. (Educba 2020.)

Alla esitetään ohjelmistojen eroavaisuudet Homen (2018b, 13) mukaan. Nämä ominaisuudet puuttuvat AutoCAD-ohjelmiston LT-kevytversiosta:

- "kehittyneet räätälöintiominaisuudet (LISP, ARX, VBA)
- verkkolisenssi
- 3D-mallinnus
- visualisointi
- CAD-standardien hallinta
- makron tallennus
- tiedon vienti (Data Extraction)
- parametrinen piirtäminen
- AutoCADille suunnitellut sovellusohjelmat eivät toimi LT:ssä
- Autodesk Exchange Apps -sovelluskaupan sovellukset eivät ole käytettävissä".

LT-ohjelmiston hinta oli sen hankkimisaikaan vuositasolla 509 € / lisenssi (toukokuu 27.5.2020). Se on selkeästi täysversiota halvempi, jonka vuotuinen hinta on hieman 2000 €:n yläpuolella (27.5.2020). LT-version suurin miinuspuoli tässä tilanteessa on, ettei siitä ole saatavissa verkkolisenssiä, vaan ohjelmisto on ostettava jokaiselle koneelle erikseen. (Autodesk 2020d; Home 2018b, 13.)

Yrityksen johdon kanssa keskusteltiin ja päädyttiin siihen lopputulokseen, ettei ohjelmistoa kaikille THTT:n tietokoneille heti hankita, vaan ostetaan se ensin vain yhdelle tai kahdelle tietokoneelle. Tällöin suunnittelu ja piirtäminen jakaantuvat vain muutamalle henkilölle, eikä kaikkien sitä tarvitse heti omaksua. Lisenssejä on myöhemmin vaivatonta hankkia lisää, mikäli se koetaan tarpeelliseksi.

### <span id="page-17-0"></span>**4 BLOKIT JA NIIDEN LUONTI**

AutoCADilla sekä CAD-ohjelmistoilla ylipäätään kaikki piirretyt objektit (viivat, tekstit, ympyrät ym.) ovat omia alkioitaan ja niitä piirretään, valitaan, muokataan ja liikutellaan yksi kerrallaan. Jos koko kuvio teksteineen halutaan siirtää tai monistaa, tulee kaikki objektit valita erikseen.

Näissä tilanteissa kuviosta voidaan luoda blokki, jolloin se käyttäytyy samalla tavalla kuin yksittäinen objekti. Luomalla blokki varmistutaan siitä, että kuviossa on aina kaikki tarvittavat objektit oikeilla paikoillaan ja se on täysin samanlainen kuin edelliselläkin kerralla. Kun blokki on luotu, yksittäisiä objekteja ei voi enää valita, vaan ohjelmisto valitsee automaattisesti kaikki blokkiin sisällytetyt objektit. Jos piirrettävissä kuvissa on usein esiintyviä kuvioita, esimerkiksi pohjapiirustusten kalusteet, kannattaa näistä luoda valmiit blokit. Tällä vähennetään vaivaa ja kuvat piirretään vain kertaalleen. Lisäksi blokiksi luotu kuvio pienentää tiedoston kokoa, kun se tallentuu piirrustustietokantaan vain kerran. Muussa tapauksessa jokainen objekti tallentuu tietokantaan, ja näin tiedoston koko voi kasvaa suuremmissa piirustuksissa todella raskaaksi.

Alla olevassa kuvassa on yksi esimerkki työhön piirretystä blokista.

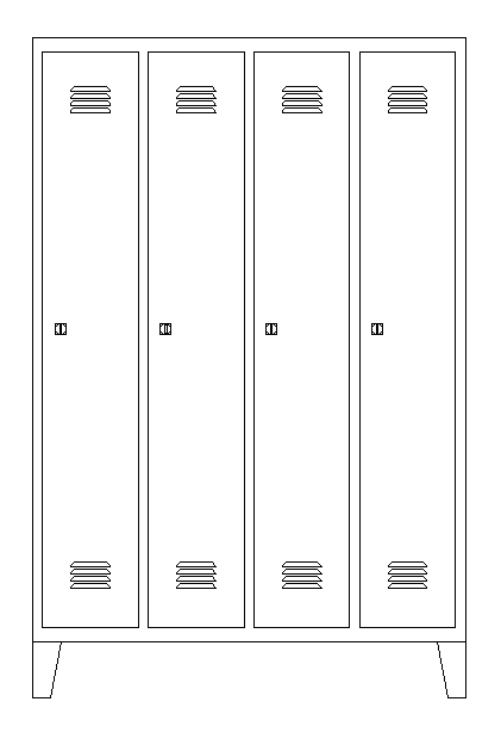

<span id="page-17-1"></span>Kuva 1. Yksittäisistä viivoista ja muista objekteista luotu pukukaappiblokki.

Toimeksiantajan käyttöön blokkien luominen antaa selkeän hyödyn, sillä perinteiset varastokalusteet ovat rakenteeltaan yksinkertaisia ja modulaarisia. Samoja elementtejä käytetään useaan kertaan samassa piirustuksessa, joten blokit helpottavat ja nopeuttavat työtä merkittävästi, kun samoja elementtejä ei tarvitse piirtää useaan kertaan uudelleen.

AutoCADissa blokkeja on kahdenlaisia: paikallisia blokkeja ja dynaamisia blokkeja. Näiden suurin ero on, että dynaamiset blokit on muokattavissa ja niihin saadaan sisällytettyä enemmän ominaisuuksia ja toimintoja. Dynaaminen blokki tallentuu myös piirustustiedostoksi tietokoneen kiintolevylle. Vaikka paikallinen blokki tallentuukin vain piirrettävään tiedostoon, voidaan sitä käyttää uudelleen ohjelmisossa olevan Desing Center -toiminnon avulla tai suoraan toisesta piirustuksesta kopioimalla. Turun Hylly- ja Trukkitalo Oy:n käyttöön riittää hyvin paikallisten blokkien luominen, ja niiden luomiseen päädyttiinkin dynaamisten blokkien sijasta. (Home 2018b, 214-215; 2018a, 56.)

#### <span id="page-18-0"></span>4.1 Vaikuttavat tekijät blokeiksi luotavien kalusteiden valintaan

Yksi tärkeistä tehtävistä työn suunnittelun kannalta oli valita kalusteet, joista valmiit blokit luodaan. Tämä ei tosin tuottanut suuria vaikeuksia, ja THTT:n edustajien kanssa päädyttiin valittuun lopputulokseen nopeasti. Piirrettäviksi kalusteiksi valikoituivat suurimman myyntivolyymin omaavat tuotteet, joiden rakenne on melko vakio. Näissä tuotteissa muuttuu yleisesti vain mitta, ja eri mittaisia sekä kokoisia elementtejä saa käytettyä yhdessä toisten elementtien kassa. Valittujen tuotteiden oli oltava myös sellaisia, joita olisi hyvä visualisoida asiakkaille joko tuotteena itsenään taikka pohjapiirustukseen sijoitettuna.

#### <span id="page-18-1"></span>4.2 Valitut kalusteet

Seuraavissa luvuissa on esitelty tarkemmin kalusteet, joista blokit luotiin. Valmiit blokkikirjastot on esitetty työn lopussa liitteinä. Valituiksi kalusteiksi päätyivät kuormalavahylly, pientavarahylly, raskas ulokehylly sekä pukukaapit. Äskettäin mainitut hyllymallit ovat kaikki Constructor Finland Oy:n omistaman Kasten-tuotemerkin alaisia, pukukaapit taas THTT:n itse maahantuomia tuotteita.

### <span id="page-19-0"></span>4.2.1 Kuormalavahylly Kasten P90

Perinteinen hyllymalli on yleisin lavatavaralle suunniteltu varastointitapa. Se soveltuu lähes kaikenlaisiin varastoihin suuren muokattavuutensa ansiosta. Korkeus-, syvyys- sekä leveysvaihtoehtoja on paljon ja niiden avulla hyllystä saadaan juuri asiakkaan tarpeiden mukainen. Hyllyosien mitat ovat pääasiassa standardeja ja ne on luotu tiettyjä lavamittoja varten, mutta toki eri valmistajien välillä saattaa olla pieniä eroavaisuuksia. Kastenkuormalavahyllyjen kantavuudet on mitattu SFS-EN 15512 -strandardin mukaisin mittausmenetelmin sekä laskelmin. Kuormalavahyllyistä on jalostettu tietynlaisiin tarpeisiin monia erilaisia hyllyratkaisuja, muun muassa siirtohylly, satelliittihyllystö, syväkuormaushylly, läpivirtaushylly ja pushbackhylly. (Kasten 2020b.)

Alla olevassa luettelossa on kuormalavahyllyosien vakiomittoja:

syvyys: 1 050mm (vakio, mutta muitakin mittoja on saatavana)

korkeus: 1 500-15 000mm (8 500mm korkeammat erikoistuotteita)

vaakapalkkien pituus: 950-4 400mm (3 600mm pidemmät erikoistuotteita)

Pylväät ovat sinkittyjä ja vaakapalkit oranssiksi maalattuja (värikoodi RAL2001).

<span id="page-19-1"></span>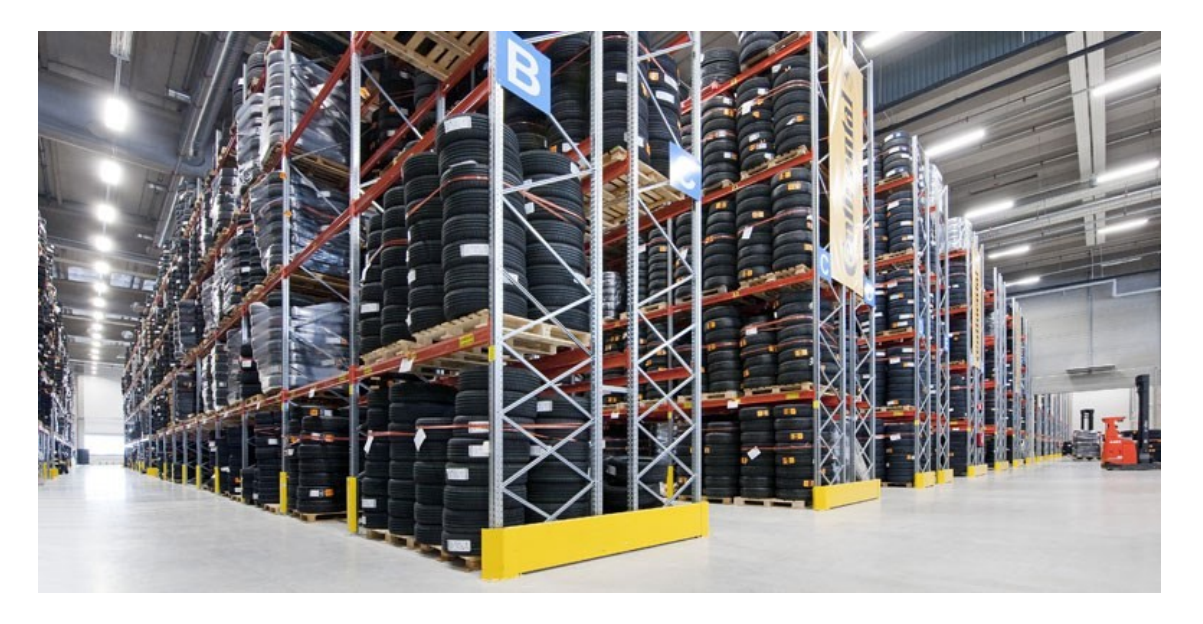

Kuva 2. Perinteinen Kasten kuormalavahylly (Kasten 2020).

### <span id="page-20-0"></span>4.2.2 Pientavarahylly Kasten S90

Pientavarahylly on nimensä mukaisesti varaston pientavaran varastointiin ja keräilyyn suunniteltu hyllymalli. Siihen on saatavana paljon lisäosia ja niiden avulla saadaan muokattua haluttu ja toimiva kokonaisuus. Hylly on modulaarinen ja sitä on helppo kasvattaa laajemmaksi, mikäli kapasiteetti kasvaa. Hyllyn asentaminen on myös helppoa ja nopeaa, eikä se vie turhaan työtunteja. (Kasten 2020c.)

Alla olevassa luettelossa on pientavarahyllyosien vakiomittoja:

korkeudet: 2 020, 2 295, 2 480, 2 665, 3 030mm (kaksi korkeinta mittaa ovat todella harvinaisia)

hyllytasojen syvyydet: 300, 400, 500 ja 600mm

hyllytasojen pituudet: 900, 1 000 ja 1 280mm

kantavuudet: 150 ja 200kg / hyllytaso

Pylväät ovat väriltään tummanharmaita (värikoodi RAL7016) ja hyllytasot vaaleanharmaita (värikoodi RAL9002).

<span id="page-20-1"></span>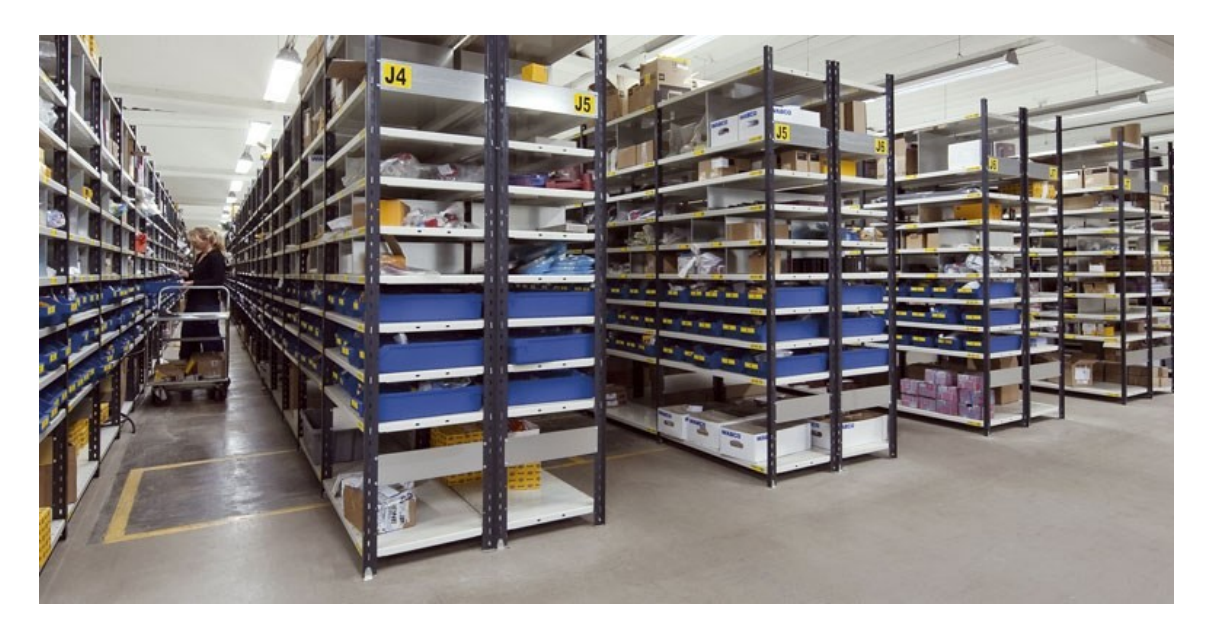

Kuva 3. Kasten pientavarahylly (Kasten 2020).

#### <span id="page-21-0"></span>4.2.3 Raskas ulokehylly Kasten K60

Raskas ulokehylly on suunniteltu pitkien ja raskaiden tuotteiden varastointiin, joita ei saada mahtumaan esimerkiksi kuormalavahyllyyn. Ulokehylly on näissä tilanteissa järkevä tilaratkaisu, jonka avulla saadaan varastoitua paljonkin tavaraa melko pieneen tilaan. Pääasiassa hylly on suunniteltu pitkälle tavaralle, mutta sitä voidaan soveltaa moniin eri käyttötarkoituksiin. Kastenin valmistamia ulokehyllyjä on kolmea eri vahvuutta: kevyttä, keskiraskasta ja raskasta. Raskas malli valikoitui piirrettäväksi tuotteeksi, sillä kyseisellä mallilla on selkeästi suurin menekki. Lisäksi sitä käytetään sellaisissa kohteissa, joissa visualisoinnista on merkittävää hyötyä. Yleisimpiä ulokehyllyissä varastoitavia tuotteita ovat puutavaraniput sekä pidemmät teräs- ja alumiiniprofiilit. Hyllyä saa sekä 1- että 2-puolisena. (Kasten 2020d.)

Alla olevassa luettelossa on raskaan ulokehyllyn vakiomittoja:

korkeudet: 3 060, 4 060, 5 080mm

pylväsvälit: 1 000, 1 200, 1 500 ja 2 000mm

ulokepituudet: 800, 1 000, 1 200 ja 1 500mm

ulokekantavuudet: 800-1 536kg

Hyllyt ovat vakioväriltään sinisiä (värikoodi RAL5015). Hyllyä toimitetaan paljon myös sinkittynä paikkoihin, jossa se joutuu kosketuksiin veden tai kosteuden kanssa. (Kasten 2020.)

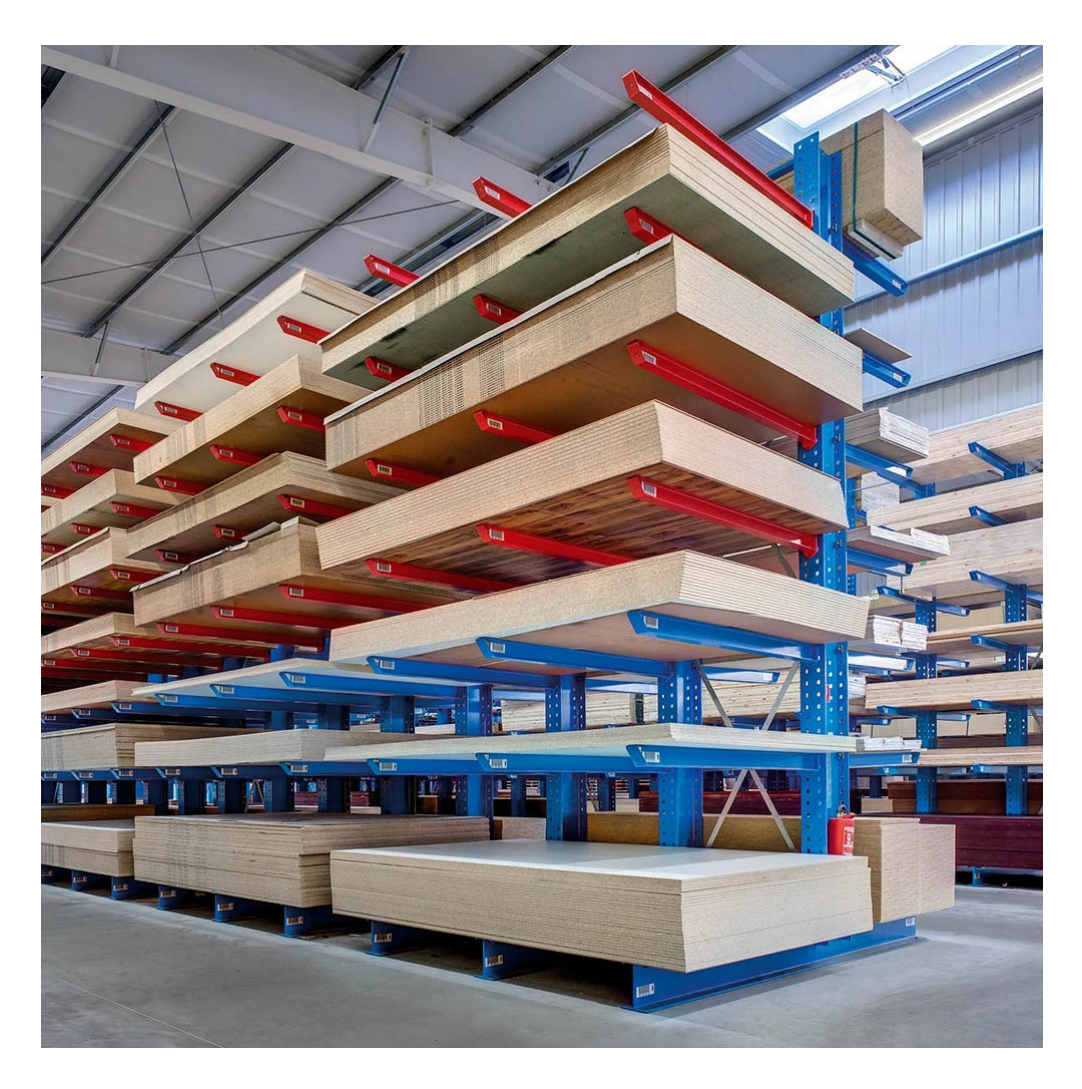

Kuva 4. Kasten raskas ulokehylly (OHRA Regalanlagen GmbH 2020).

### <span id="page-22-1"></span><span id="page-22-0"></span>4.2.4 Pukukaapit Handy Basic ja Handy Ewo

Pukukaappeja toimitetaan paljon yritysten sosiaalitiloihin sekä rakennustyömaille. Suurempia kaappitarjouksia varten on blokkeja hyvä olla valmiiksi luotuna CAD-kirjastossa. Niiden avulla voidaan visualisoida asiakkaalle, miten kaappien määrä saadaan maksimoitua tilan viihtyvyydestä tinkimättä. Pukukaapeista luotiin blokit kahdesta eri THTT:n maahantuomasta mallista, Handy Basicista sekä Handy Ewosta. Basic on yrityksen varastotuote, jota menee selkeästi eniten yrityksen myymistä pukukaapeista. Ewo taas on

enimmäkseen suurempiin projektikauppoihin suunniteltu, ja sitä on pidetty tilaustuotteena muutaman viikon toimitusajalla. (T. Kulmala, henkilökohtainen tiedonanto 15.7.2020.)

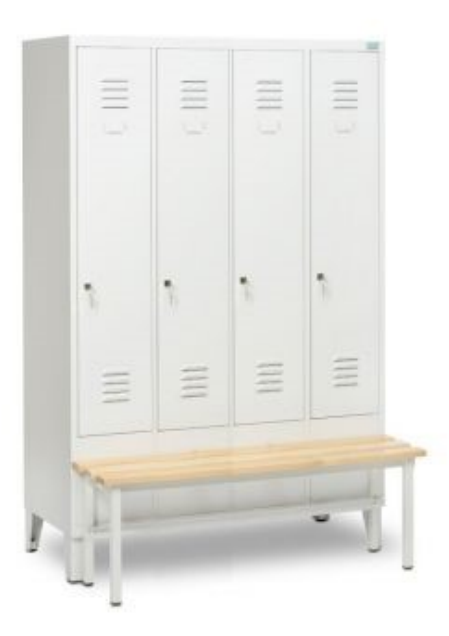

Kuva 5. Handy Basic -pukukaappi (Turun Hylly- ja trukkitalo Oy 2020).

<span id="page-23-1"></span><span id="page-23-0"></span>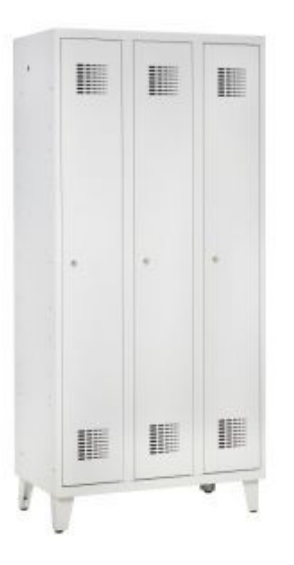

Kuva 6. Handy Ewo -pukukaappi (Turun Hylly- ja Trukkitalo Oy 2020).

### <span id="page-24-0"></span>**5 YHTEENVETO**

Tässä opinnäytetyössä otettiin käyttöön Autodeskin tuottama tietokoneavusteinen mallinnusohjelmisto AutoCAD LT. Työ tehtiin Turun Hylly- ja Trukkitalo Oy:lle heidän aloitteestaan, tavoitteena kehittää yrityksen suunnittelupuolta ja samalla tehostaa myyntiprosessien toimintaa eteenpäin. Työn lopputuloksena syntyi valmiit blokit toimeksiantajan kanssa sovituista tuotteista. Blokkien avulla helpotettiin ohjelmiston käyttöönottoa yrityksen muiden työntekijöiden keskuudessa ja näin ollen piirustusten luominen on nyt nopeampaa sekä helpompaa. Ohjelmiston käytön omaksuminen tuo yritykselle lisäarvoa.

Työ on toiminnallinen oppinnäytetyö, jossa tehty työ osoitetaan muun muassa kuvin tai liitten tutkimuksen sijaan. Lähteinä käytettiin suurimmaksi osaksi internet- ja kirjallisuuslähteitä. Lisäksi työssä hyödynnettiin toimeksiantajan sisäistä tietotaitoa sekä omaa työhistoriaa kyseisessä yrityksessä.

Opinnäytetyö oli aiheeltaan mielenkiintoinen ja myös tulevaisuutta ajatellen tolla hyödyllinen. Tuotantotalouden insinöörin koulutuslinjalla ei ollut pakollista AutoCAD-kurssia, joten aikaisempaa kokemusta ohjelmistosta ei entuudestaan ollut. Suurin osa opinnäytetyöstä kuluikin käytännönläheisesti AutoCAD-ohjelmiston käytön opettelussa. Opettelun tuloksena syntyi erinomainen tietotaito ohjelmistosta sekä teoriassa, että käytännössä. Tukijalkana työssä käytettiin Lasse Homen kirjoittamia ja Cadlink Oy:n julkaisemia oppaita AutoCADin käyttöön.

Työ oli toimeksiantajan mielestä onnistunut, ja lopputulos oli toivotun mukainen. Kiitokset haluan lähettää kaikille yrityksen jäsenille, sekä etenkin Tuomas Kulmalalle, joka oli suureksi avuksi työn valmistumisen kannalta.

## <span id="page-25-0"></span>**LÄHTEET**

Autodesk Blogs 2020. AutoCAD Release History. Viitattu 22.9.2020 https://autodesk.blogs.com/between\_the\_lines/autocad-release-history.html.

Autodesk Inc. 2020a. Annual report. Viitattu 23.7.2020 https://investors.autodesk.com/static-files/e748ddf1-5031-4f0f-970c-2294e336a578.

Autodesk Inc. 2020b. Company info. Viitattu 23.7.2020 https://www.autodesk.com/company/newsroom/corporate-info.

Autodesk Inc. 2020c. Company info – Executive Bios. Viitattu 23.7.2020 https://www.autodesk.com/company/newsroom/corporate-info/executive-bios/andrew-anagnost.

Autodesk Inc. 2020d. DWG-katseluohjemat. Viitattu 27.9.2020 https://www.autodesk.fi/products/dwg.

Autodesk Inc. 2020e. Legal notices and trademark. Viitattu 22.9.2020 https://www.autodesk.com/company/legal-notices-trademarks/trademarks/guidelines-for-use.

Autodesk Inc. 2020f. Products. Viitattu 27.9.2020 https://www.autodesk.fi/products?page=4.

Breedy, L. 2019. AutoCAD LT vs AutoCAD: The Differences. Viitattu 22.9.2020 https://all3dp.com/2/autocad-lt-vs-autocad-the-most-important-differences/.

Cadlink Oy 2020a. AutoCADin ja AutoCAD LT:n erot. Viitattu 27.9.2020 https://cadlink.fi/autocadja-autocad-lt-erot/.

Cadlink Oy 2020b. AutoCAD 2020 – uudet ominaisuudet. Viitattu 27.9.2020 https://cadlink.fi/autocad-2020-uudet-ominaisuudet/.

CorelDraw 2020. Need to open a DWG file? Viitattu 6.10.2020 https://www.coreldraw.com/en/pages/dwg-file/.

DesignTech CAD Academy 2020. Introduction of CAD. Viitattu 6.10.2020 https://www.designtechcadacademy.com/knowledge-base/introduction-to-cad.

Educba 2020. AutoCAD vs AutoCAD LT. Viitattu 6.10.2020 https://www.educba.com/autocad-vsautocad-lt/.

Fonecta Finder 2020a. Keijo Prami Oy. Viitattu 21.9.2020 https://www.finder.fi/Varastokalusteet/Prami+Keijo+Oy/Raisio/yhteystiedot/145527.

Fonecta Finder 2020b. Turun Hylly- ja Trukkitalo Oy. Viitattu 21.9.2020 https://www.finder.fi/Varastokalusteet/Turun+Hylly-+ja+Trukkitalo+Oy/Raisio/yhteystiedot/526305.

Home, L. 2018a. AutoCAD ja AutoCAD LT 2018 -jatko. Espoo: Cadlink Oy.

Home, L. 2018b. AutoCAD ja AutoCAD LT 2018 -perusteet. Espoo: Cadlink Oy.

Intolog Oy 2020. Tietoa meistä. Viitattu 28.5.2020 https://www.intolog.fi/tietoa-meista.

Kiuru, J. 2015. 3D-suunnitteluohjelmat. Ominaisuudet ja käyttöohje. Opinnäytetyö. Kone- ja tuotantotekniikka, mekatroniikka. Lahti: Lahden ammattikorkeakoulu. Viitattu 27.9.2020 https://www.theseus.fi/bitstream/handle/10024/91013/Kuru\_Joonas.pdf?sequence=1.

Kasten 2020a. Historia. Viitattu 26.10.2020 https://www.kasten.fi/Yritys/Meista/Historia/.

Kasten 2020b. Kuormalavahylly. Viitattu 25.6.2020 https://www.kasten.fi/Tuotteet/Kuormalavahylly/perinteinen-kuormalavahylly/.

Kasten 2020c. Pientavarahylly. Viitattu 25.6.2020 https://www.kasten.fi/Tuotteet/pientavarahyllytja-arkistohyllyt/pientavarahylly/.

Kasten 2020d. Raskas ulokehylly. Viitattu 25.6.2020 https://www.kasten.fi/Tuotteet/Ulokehyllyt/Keskiraskas--Raskas-Ulokehylly/.

Market Business News 2020. Computer-aided design – definition and meaning. Viitattu 23.7.2020 https://marketbusinessnews.com/financial-glossary/computer-aided-design-cad/.

Ohra Regalanlagen GmbH 2020. Raskas ulokehylly. Viitattu 18.8.2020 https://www.ohra.co.uk/products/cantilever-racking-uk/.

Scan2Cad 2014. A Brief history of AutoCAD. Viitattu 27.9.2020 https://www.scan2cad.com/tips/autocad-brief-history/.

Turun Hylly- ja Trukkitalo Oy 2020. Yritysesittely. Viitattu 28.5.2020 https://thtt.fi/Yritysesittely.text.

### **Uuden piirustuksen aloitus**

1. Aloitusikkuna

Kun AutoCAD LT -ohjelmiston käynnistää tietokoneella, näyttöön avautuu alla olevan kuvan mukainen ikkuna.

Kuvan alareunassa on kaksi osiota: Learn ohjeita ja vinkkejä varten sekä Create piirtämistä ja muokkaamista varten. Lisäksi Recent Documents -palkin alta pystyy selaamaan viimeksi avattuja dokumentteja, jolloin niitä ei aina tarvitse etsiä uudelleen muiden tiedostojen seasta.

Kun tarkoitus on avata uusi ja tyhjä piirustus, tulee painaa sivun vasemmalla puolella olevaa Start Drawing -painiketta.

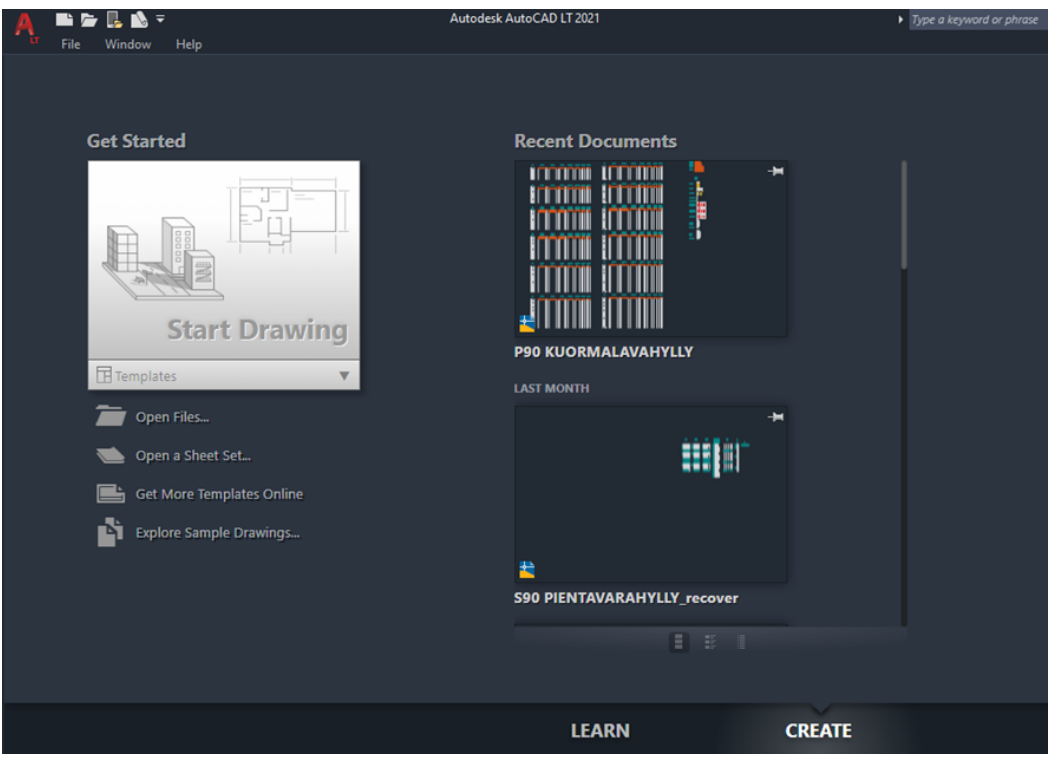

2. Uuden piirustuksen aloitus

Ennen Start Drawing -painiketta on suotavaa tarkistaa, että oikea mallipiirustus eli template on valittuna. Templates -kohdalta painamalla aukeaa alla olevan kuvan mukainen lista.

Uuden piirustuksen avaamiseen tulee valita alla olevassa kuvassa jo valittuna oleva tiedostomuoto acadltiso.dwt. Tämä mallipiirustus käyttää mittayksikkönään meille suomalaisille tutumpaa metristä mittajärjestelmää. Pelkkä acadlt.dwt käyttää sen sijaan tuumamittajärjestelmää.

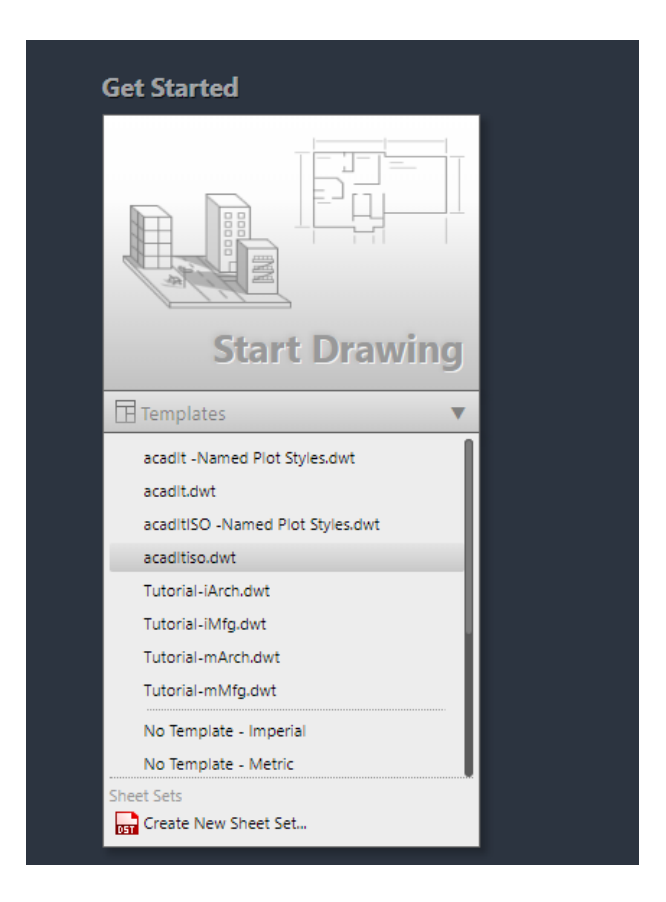

### 3. Piirustusikkuna

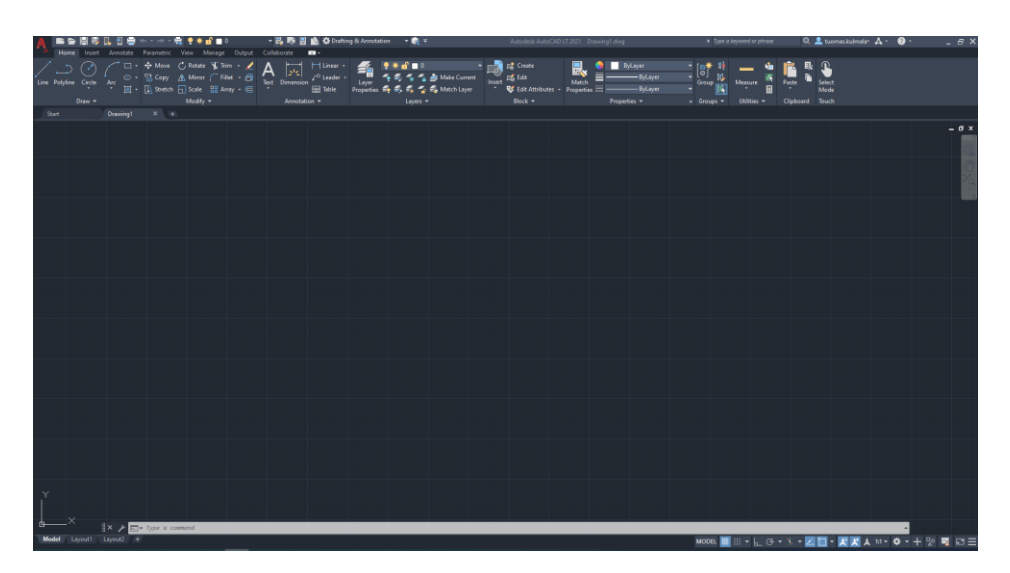

Tämän jälkeen aukeaa varsinainen uusi piirustus -aloitusikkuna. Varsinaisessa piirtoalueessa näkyy alareunassa X- ja Y-akseli. X-akseli on vaakasuorassa ja Yakseli pystyssä. Jos ohjelmistossa olisi 3D-ominaisuus, olisi näiden lisäksi myös Z-akseli.

Koko ikkunan yläreuna on täynnä yleisimpiä piirustuskäskyjä. Alhaalla vasemmalla näkyy Model-välilehti, mikä on piirtämistä varten, sekä kaksi Layoutvälilehteä tulostamista varten.

Sivun yläreuna sekä alareuna ovat täynnä erilaisia työkaluja ja toimintoja.

### **Tarvittavat työkalut**

AutoCAD LT -ohjelmistossa on lukuisia työkaluja, eikä toimeksiantaja niitä kaikkia tarvitse. Alla on esitelty tärkeimmät tarvittavat työkalut.

1. Pikakäynnistyspalkki

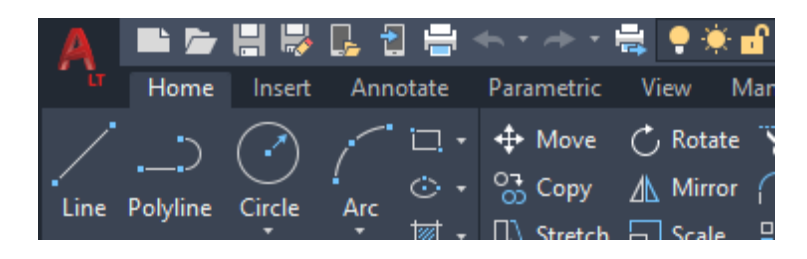

Sivun yläkulmassa on perinteiset toiminnot, kuten "luo uusi tiedosto", "avaa uusi tiedosto", "tallenna" ja "tulosta". Lisäksi nuolet vasemmalla ja oikella ovat "kumoa" ja "palaa takaisin"-toimintoja. Samat toimenpiteet löytää myös painamalla punaista AutoCAD-kuvaketta.

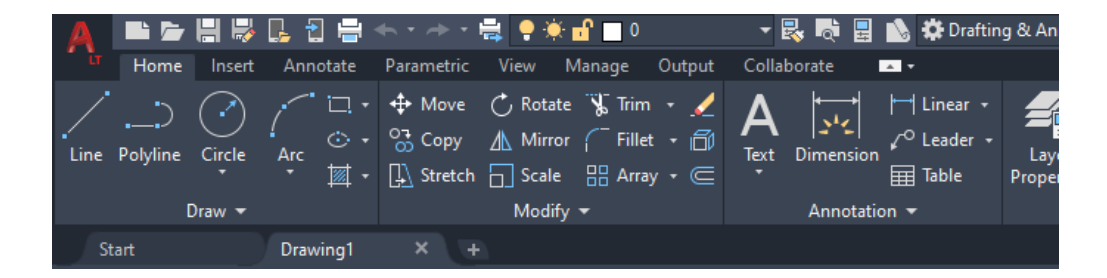

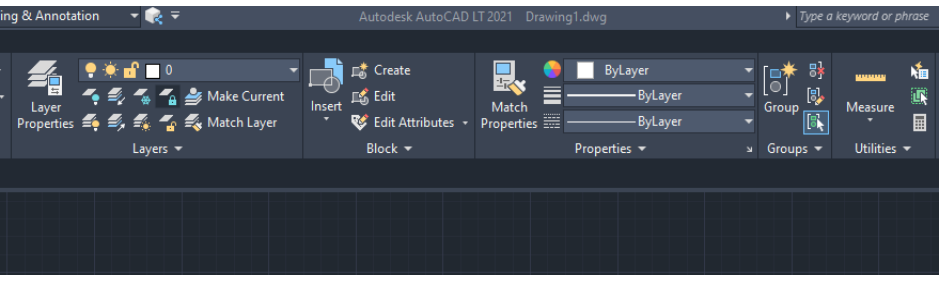

### 2. Home-välilehti

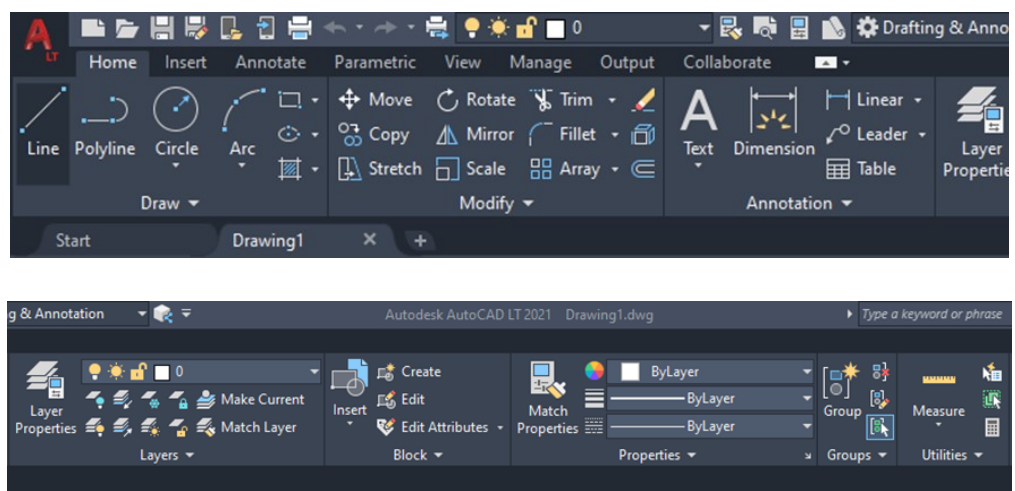

Näiden toimintojen alapuolella olevassa valintanauhassa työkalut on lajiteltu tehtäviensä mukaan. Ensimmäisenä rivillä on "Home"-väliehti, joka sisältää varsinaiseen piirtämiseen liittyvät toiminnot. Niihin kuuluvat muun muassa erilaiset viivat, viivojen paksuus ja tyyli, mittaustyökalut sekä kuvatasot. Ohjelmistolla piirrettäessä tätä välilehteä käytetään eniten.

Lisää toimintoja saa painamalla välilehden alareunassa olevia ryhmiä: Draw, Modify, Annonation, Layers, Block, Properties, Groups ja Utilities.

### 3. Insert-välilehti

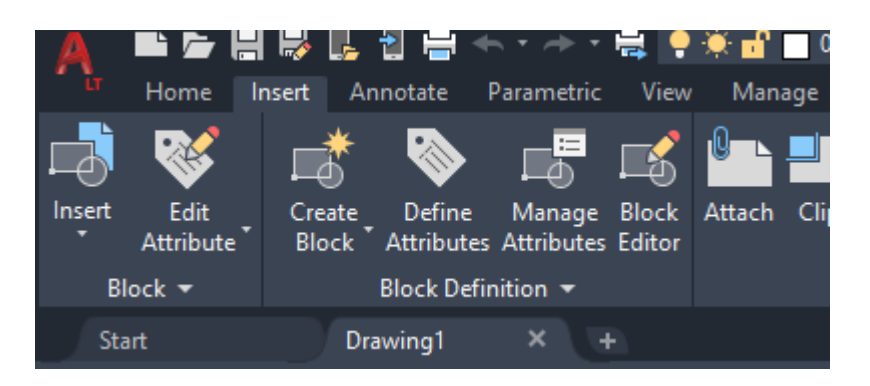

Insert-välilehden avulla saa luotua blokkeja piirustukseen jo piirretyistä alkioista sekä myös muokattua valmiita blokkeja. Välilehden avulla pystyy myös liittämään valmiita blokkeja, mikäli blokkitiedosto on auki taustalla.

#### 4. Annonate-välilehti

Tällä välilehdehdellä saa muokattua tekstiä haluamansa näköiseksi ja kokoiseksi, mikäli tekstiä piirustukseen tulee.

Dimensions-ryhmästä saa piirustukseen mittoja, jotka ovat yleensä välttämättömiä AutoCAD-piirustuksissa.

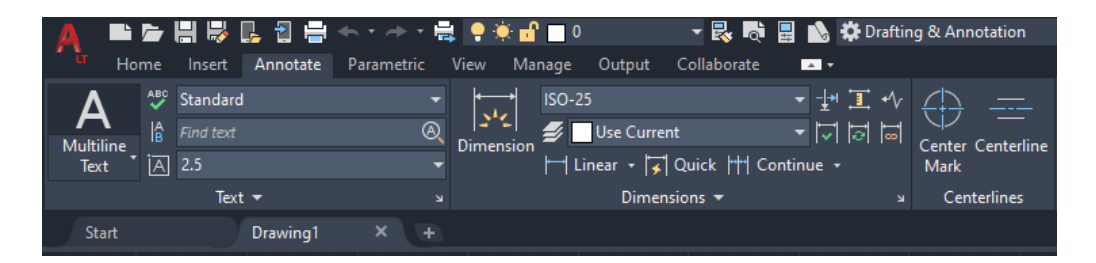

### 5. View-välilehti

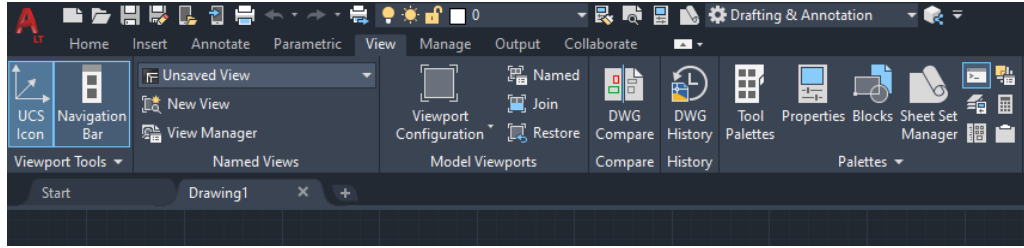

View-välilehteä tarvitaan tässä käytössä oikeastaan vain blokkien lisäämiseen, mikäli sen haluaa tehdä sitä kautta. Blokit lisätään Desing Centerin kautta, joka näytetään myöhemmin liitteissä.

6. Piirtämisen aputoiminnot -palkki

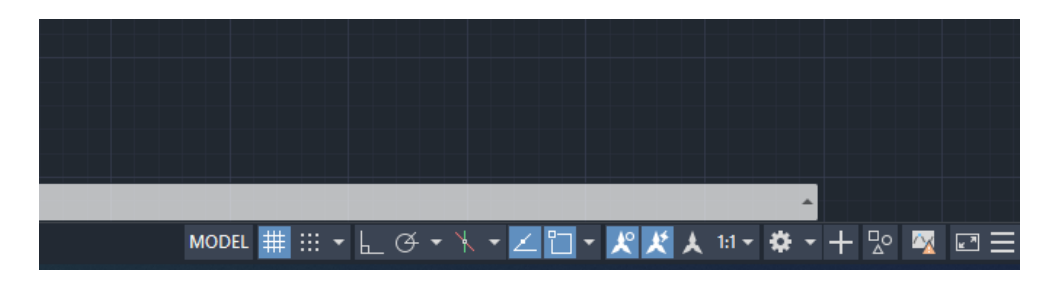

Sivun oikeassa alareunassa on aputyökaluja piirtämistä varten. Näistä osaa tarvitaan aina piirrettäessä.

### **Mallipiirustusten luominen blokkien avulla**

Tässä liitteessä näytetään, miten blokkeja saadaan lisättyä piirustukseen ja miten mallipiirustus niiden avulla luodaan.

1. Blokkitiedoston avaaminen

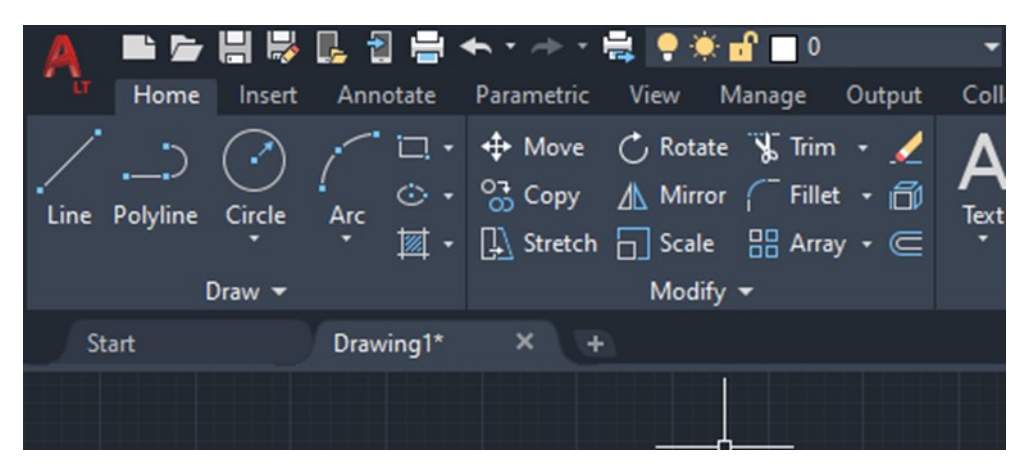

Blokkitiedosto avataan painamalla sivun vasemmasta yläkulmasta katsoen toisena olevaa vaaleaa kuvaketta. Tämän jälkeen etsitään Blokit-niminen kansio tietokoneen Y-asemalta. Kansio on tallennettu sinne, jotta jokaiselta yrityksen verkossa olevalta koneelta pääsee siihen helposti käsiksi.

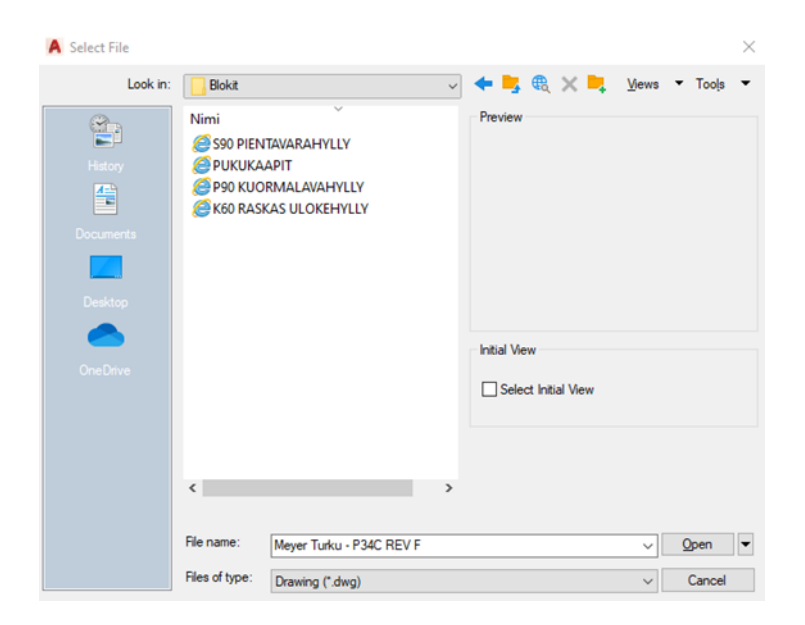

Avaamalla blokit-kansion, avautuu yllä olevan kuvan mukainen ikkuna. Kansio sisältää neljä eri blokkitiedostoa, jotka on jaoteltu tuoteryhmien mukaan. Tiedostot ovat: S90 pientavarahylly, P90 kuormalavahylly, K60 raskas ulokehylly sekä pukukaapit. Tiedosto valitaan sillä perusteella, mitä halutaan piirustukseen liittää. Mikäli tarve on useammalle tuoteryhmälle, toistetaan tämä toimenpide ja avataan toinenkin blokkitiedosto.

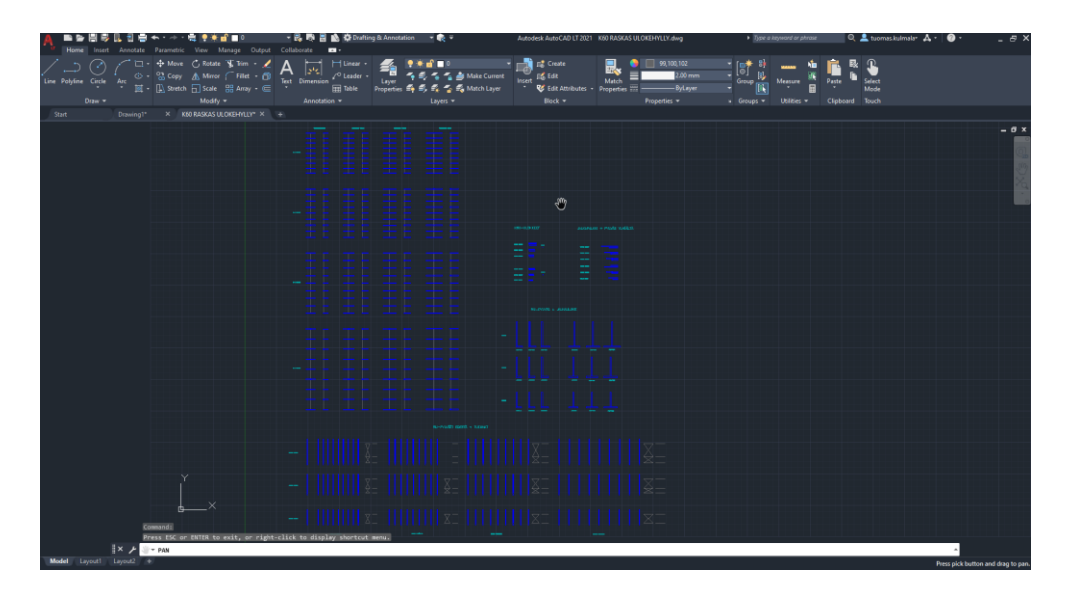

Yllä olevassa kuvassa on K-60 raskaan ulokehyllyn blokkitiedosto avattuna.

2. Blokkien lisääminen uuteen piirustukseen tai asiakkaan pohjapiirustukseen

Blokkeja voidaan lisätä uuteen piirustukseen tai asiakkaan pohjapiirustukseen helposti joko Wiew-välilehden kautta löytyvän Design Centerin kautta tai suoraan kopioi/liitä -toiminnolla blokkitiedostosta.

3. Desing Centerin kautta lisääminen

Blokkien lisääminen aloitetaan avaamalla uusi puhdas piirustusikkuna tai asiakkaalta saama pohjapiirustustiedosto. Tämän jälkeen avataan haluttu blokkitiedosto tai -tiedostot taustalle aiempien ohjeiden mukaisesti.

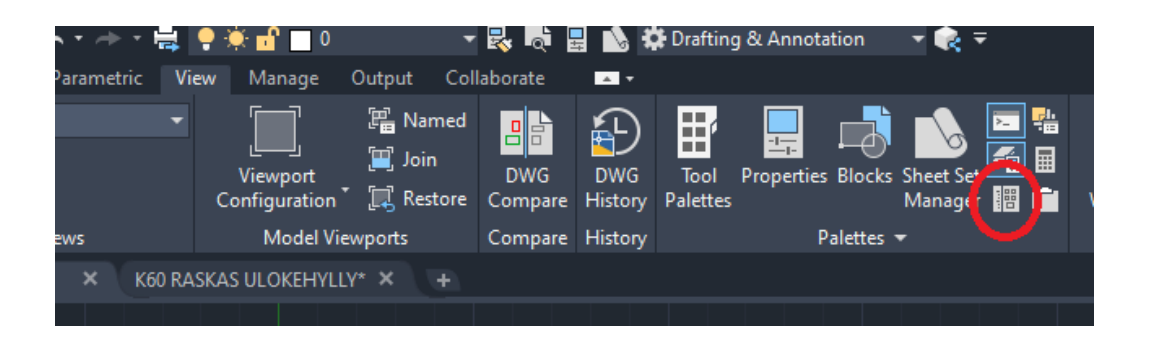

Piirustuksesta, johon blokit halutaan, avataan Wiew-välilehti. Välilehdeltä valitaan Design Center -toiminto (ympyröity punaisella), jonka jälkeen aukeaa seuraavanlainen ikkuna:

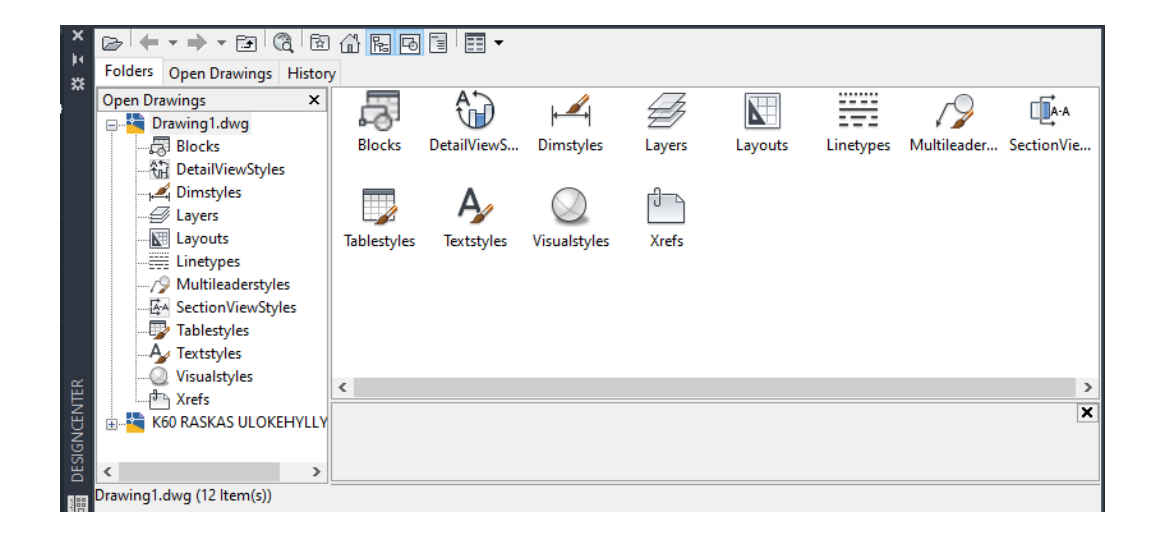

Ikkunan vasemmasta alakulmasta valitaan ensin K60 Raskas ulokehylly -blokkitiedosto, jonka jälkeen aukeaa näkymä saatavilla olevista blokeista.

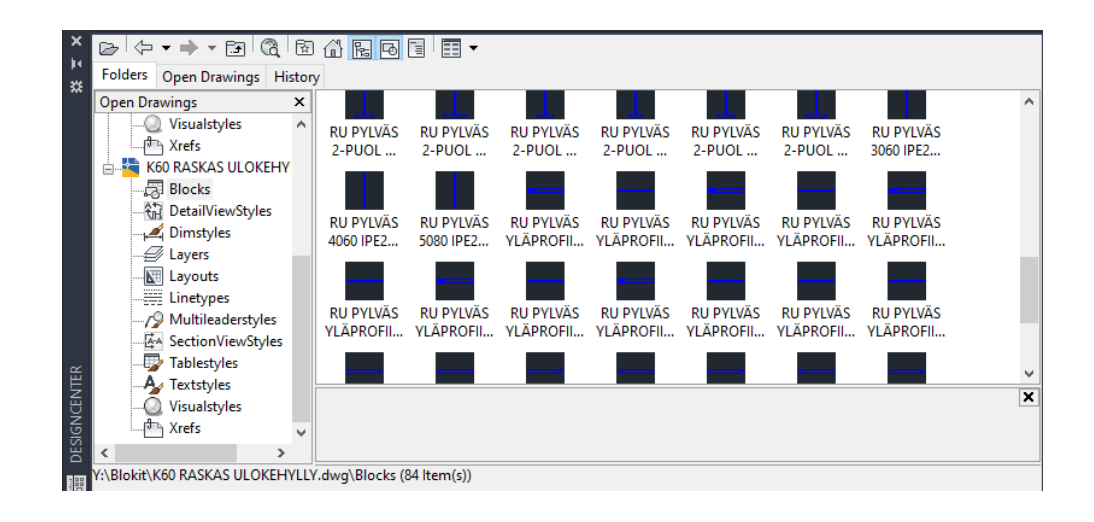

Tästä ikkunasta saa valittua haluamansa blokin ja tuotua sen piirustukseen.

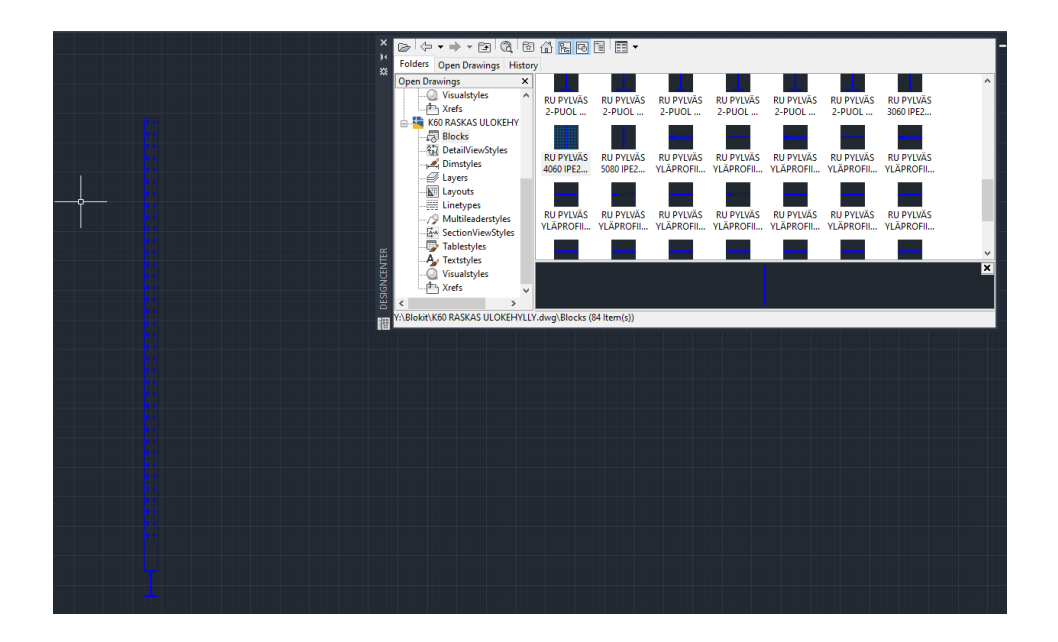

4. Blokkien lisääminen kopioi ja liitä -toiminnolla

Toimeksiantajan käyttöön voi monesti olla helpompi lisätä blokkeja perinteisellä tavalla kopioimalla ne blokkitiedostosta ja liittämällä haluttuun piirustukseen. Näin voi valita esimerkiksi useampia blokkeja kerralla. Varsinkin ulokehyllyä piirtäessä tämä toiminto on parempi, sillä piirustuksesta voi suoraan kopioida oikean määrän pylväitä oikealla pylväsjaolla (C-C -mitta).

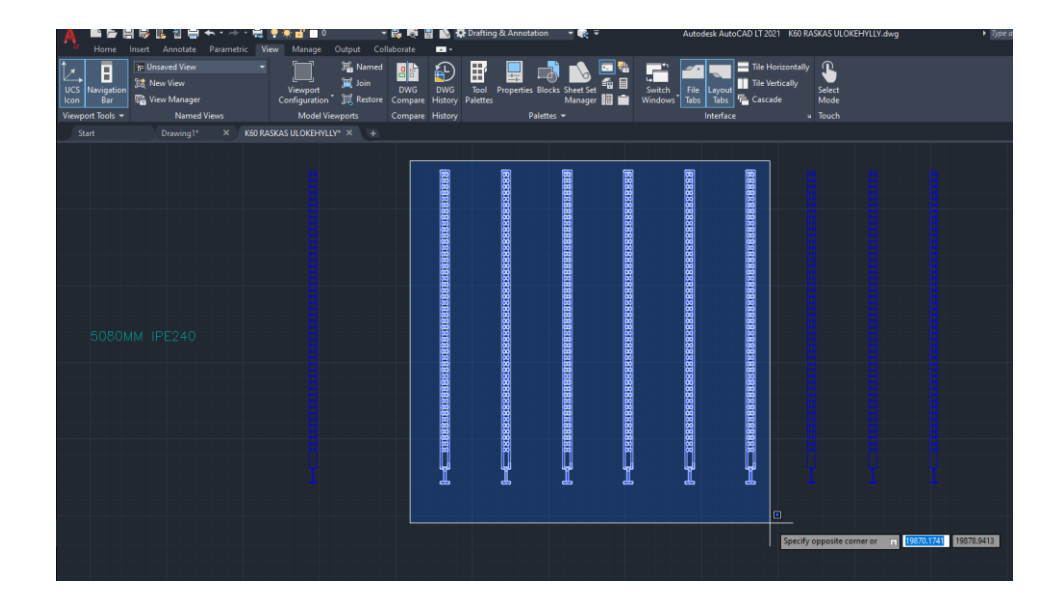

Blokki valitaan painamalla hiiren oikealla painikkeella blokin kohdalta. Jos valitaan useita blokkeja, tulee osoitin viedä niiden ulkopuolelle, napauttaa kerran hiiren vasenta painiketta ja vetää alue niin suureksi, että kaikki tarvittavat blokit ovat sen sisällä.

Tämän jälkeen näpäytetään hiiren oikeaa painiketta, jolloin uusi apuikkuna aukeaa näyttöön. Apuikkunasta valitaa Clipboard ja seuraavasta ikkunasta Copy.

Toinen vaihtoehto on käyttää näppäimistöä. Kun haluttu blokki tai blokit valitaan, kopioidaan ne ctrl + c -näppäinyhdistelmällä ja vastaavasti liitetään toiseen piirustukseen ctrl + v -käskyllä.

Blokkeja lisätään piirustukseen näillä käskyillä ja luodaan halutunlainen lopputulos.

5. Mittojen lisääminen piirustukseen

Kun halutunlainen hyllypiirustus on valmis, on mittojen lisäämisen aika. Mitat lisätään Annonate-välilehden kautta. Sitä ennen valitaan kuitenkin kuvatasoista MITAT-kuvataso, johon on säädetty sopivat asetukset mittaviivoja ja numeroita varten.

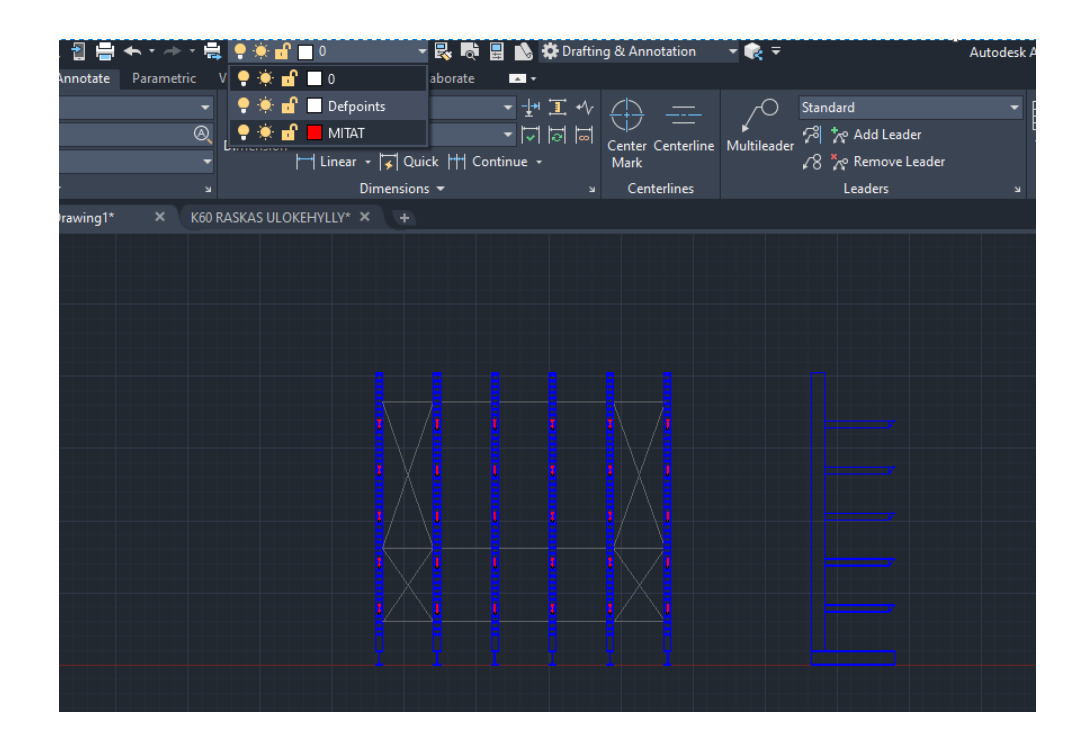

Tämän jälkeen avataan Annonate-välilehti, josta valitaan Linear-käsky (ympyröity punaisella). Kun käsky on valittu, viedään kohdistin haluttuun pisteeseen ja painetaan hiiren vasenta painiketta, jonka jälkeen viedään kohdistin seuraavaan pisteeseen ja painetaan uudelleen samaa painiketta. AutoCAD mittaa valittujen pisteiden välisen etäisyyden, ja mitta tulee piirustukseen.

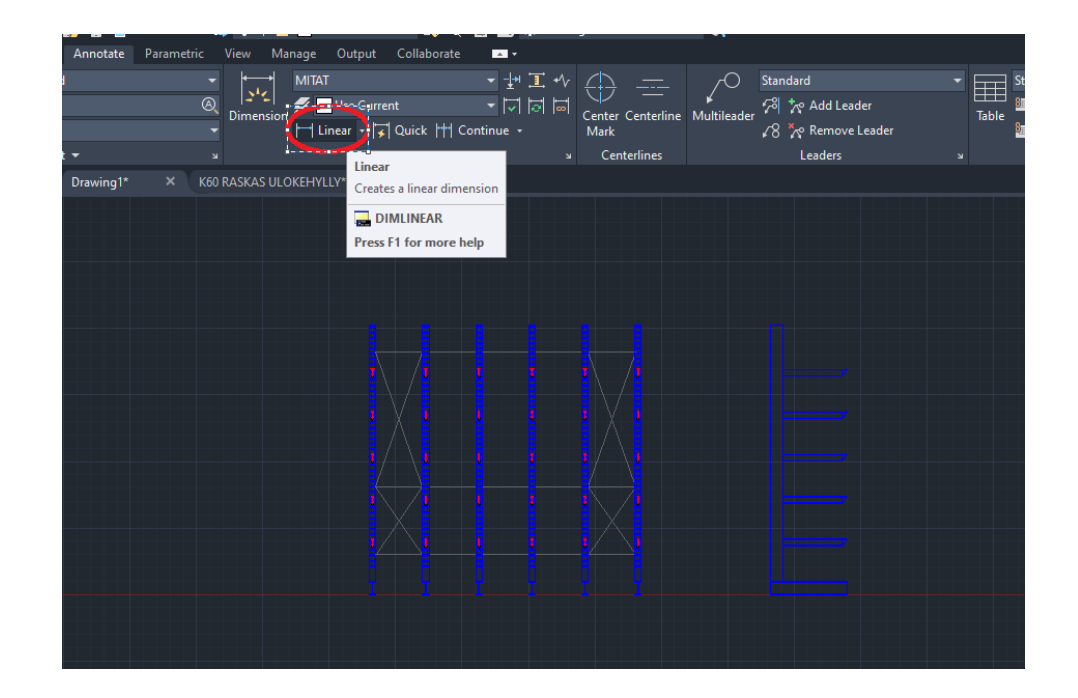

### **Tallentaminen ja tulostaminen**

1. Tallentaminen

Valmis piirustus tallennetaan sivun oikeasta yläkulmasta olevasta tallennus-pikakuvakkeesta (ympyröity punaisella).

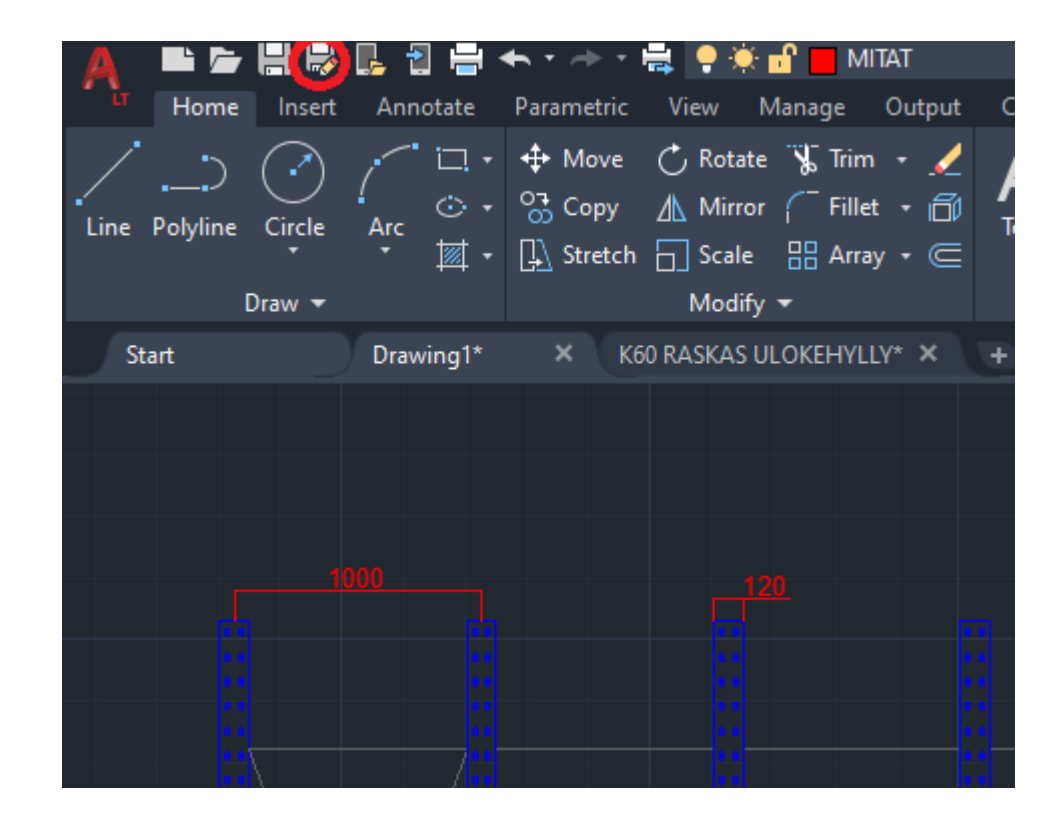

Kun piirustus tallennetaan tätä kautta, tallentuu se .dwg-tiedostomuotoon. Tallentaessa tiedostolle annetaan nimi ja tallennuspaikka, joten se on täysin samanlainen toiminto kuin muissakin ohjelmistoissa.

### 2. Tulostaminen

Tulostaminen hoituu tallennuspikakuvakkeen oikealla puolella olevasta tulostuspikakuvakkeesta.

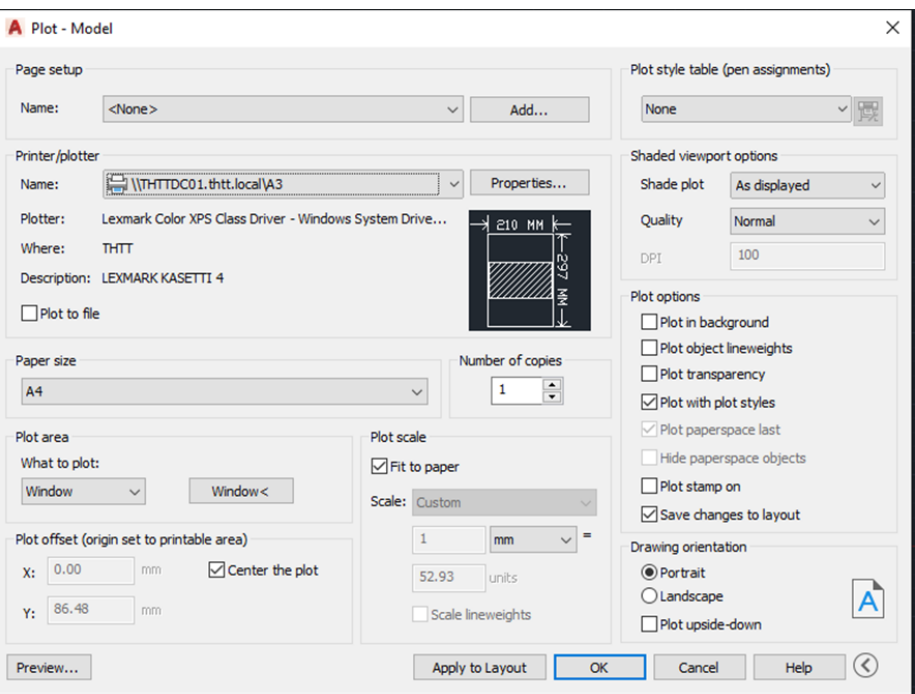

Ensin valitaan oikea tulostin Printer/plotter-otsikon alapuolelta.

Tämän jälkeen valitaan oikea paperikoko, johon piirustus halutaan tulostaa. Tämä tapahtuu Paper size -otsikon alapuolelta.

Haluttu piirustusalue on helpoin tulostaa Window -käskyllä. Se valitaan Plot are otsikon alapuolelta, jonka jälkeen piirustusikkuna aukeaa uudelleen ja valittu tulostusalue valitaan nurkkapisteiden avulla.

Tulostettava piirustus saadaan keskelle paperia valitsemalla Center the plot toiminto.

Plot scale -otsikon alapuolelta saa valittua mittakaavan, jollaisena piirustus paperille tulostuu. Monesti käytetään Fit to paper -käskyä, jolloin piirustus tulostuu paperille niin suurena kuin on mahdollista.

Drawing orientation -otsikon alta saa vielä valittua halutaanko piirustus paperille pysty- vai vaakasuoraan.

Lopuksi voidaan vielä varmistaa, että piirustus tulostuu halutun mukaisesti Preview käskyn avulla. Jos se näyttää halutun mukaiselta, sen saa tulostettua OKkäskyn avulla.

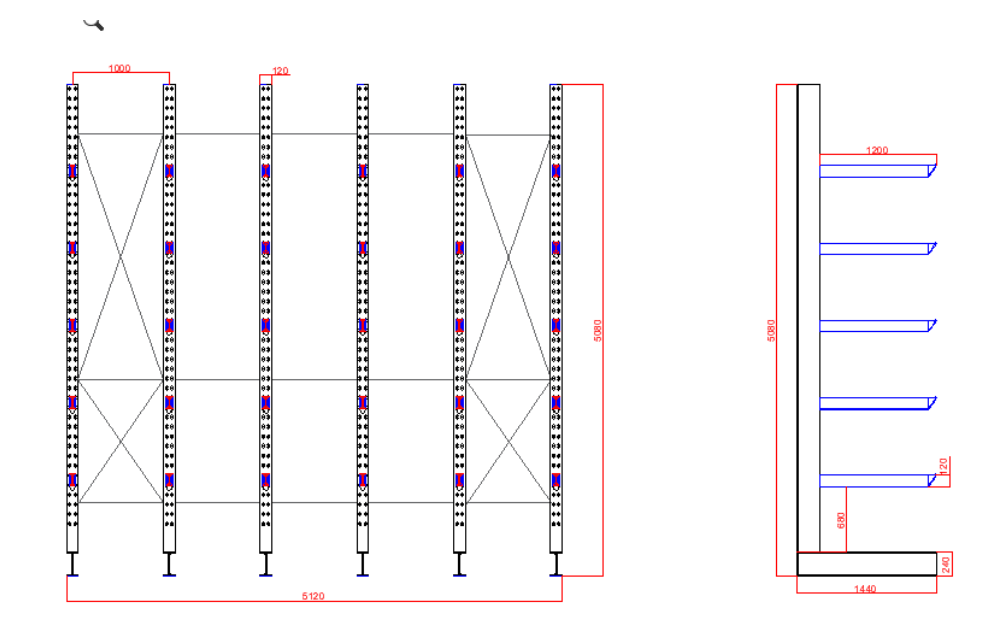

## **Blokkitiedostot**

1. K60 Raskas ulokehylly

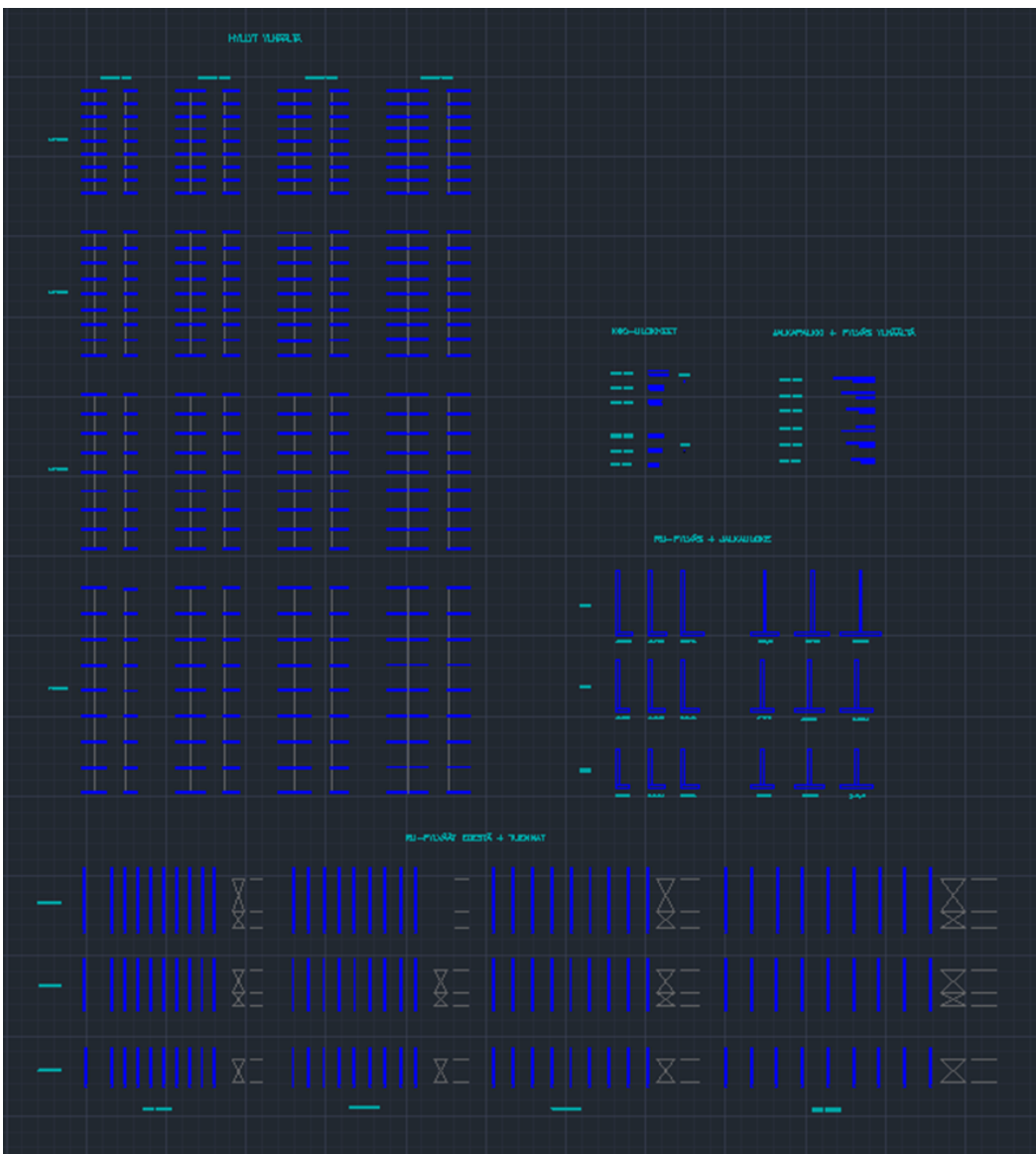

### 2. P90 Kuormalavahylly

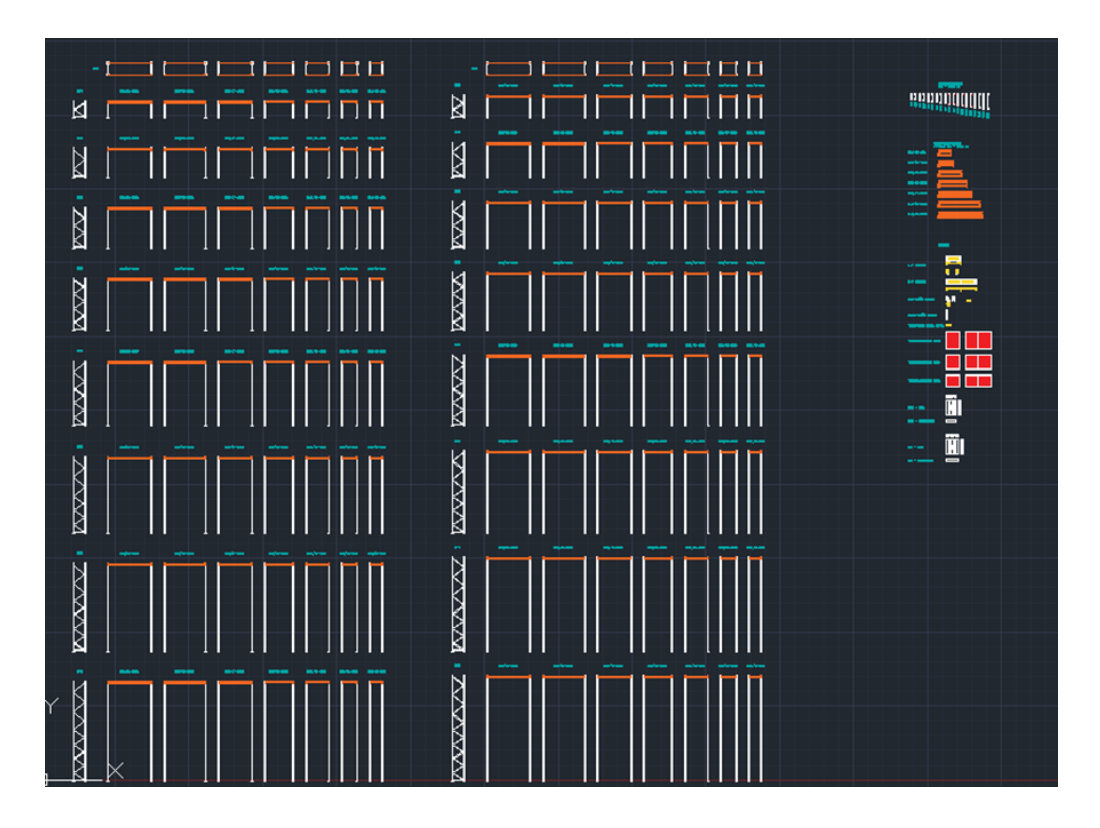

### 3. S90 Pientavarahylly

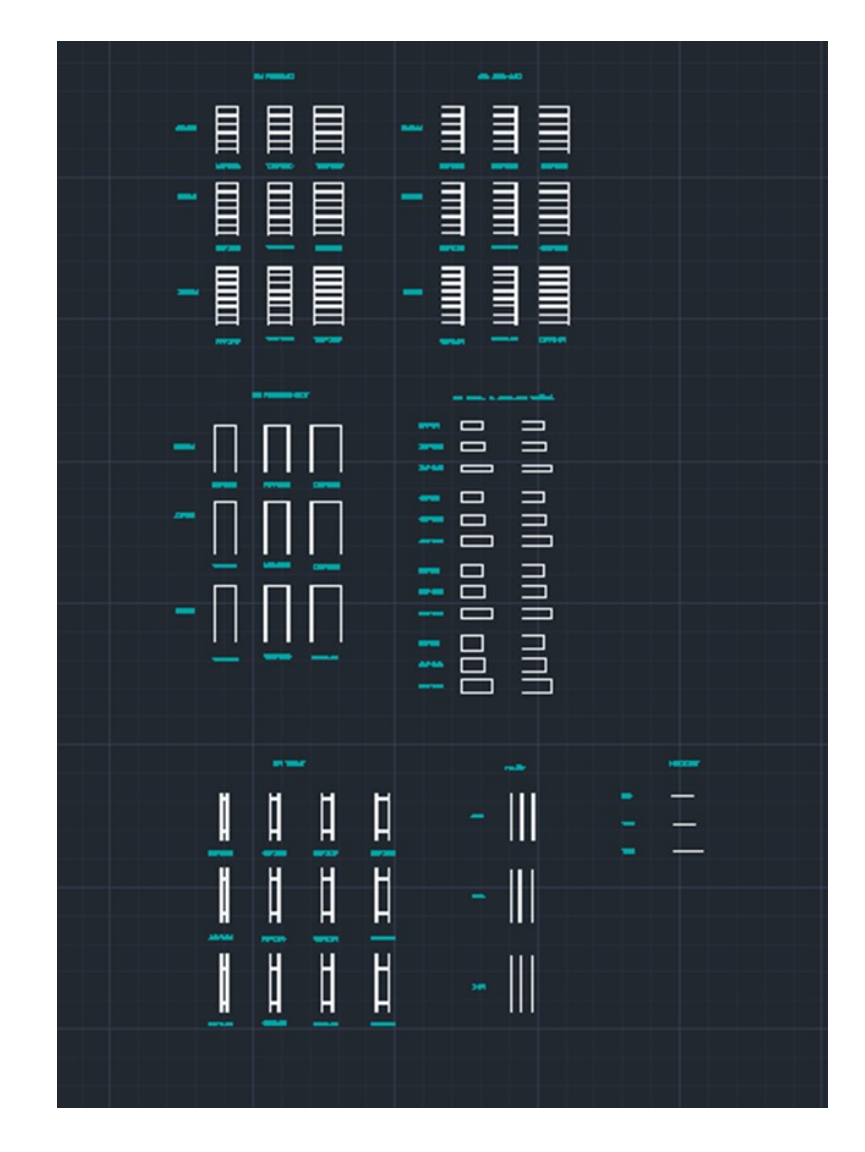

### 4. Pukukaapit

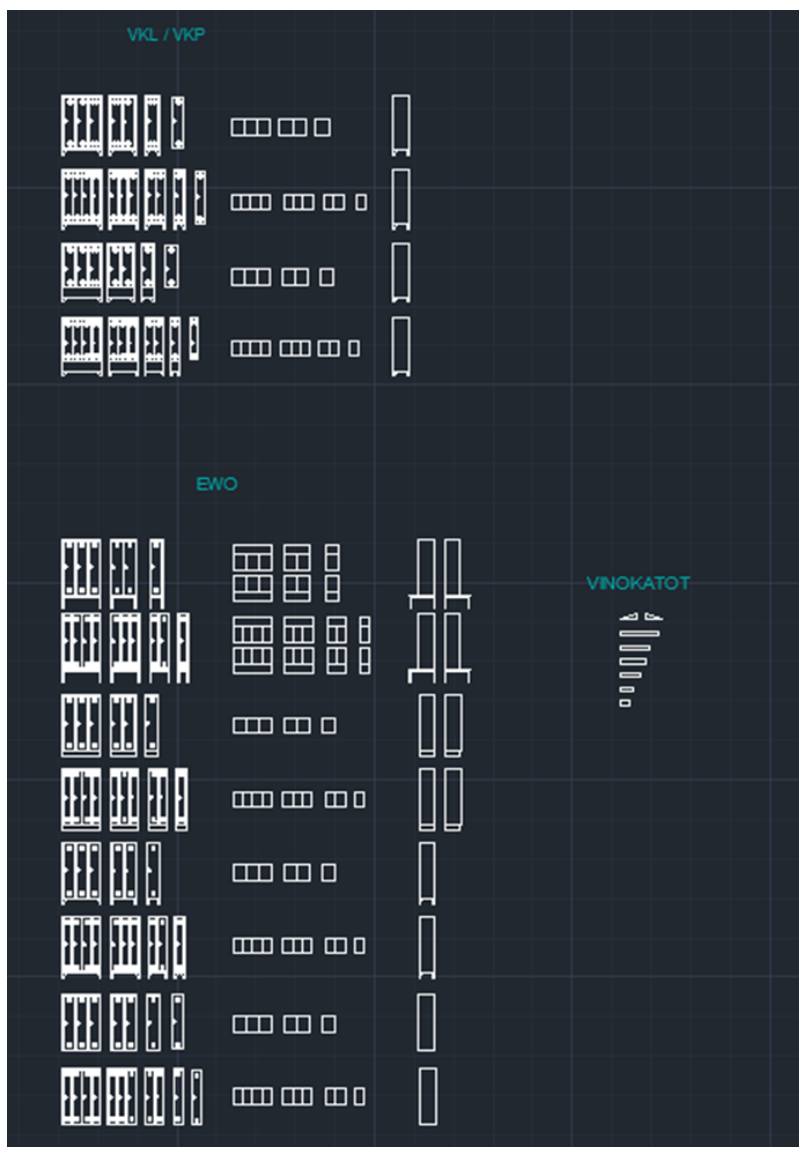